## **Rozing, Tena**

#### **Undergraduate thesis / Završni rad**

**2022**

*Degree Grantor / Ustanova koja je dodijelila akademski / stručni stupanj:* **Josip Juraj Strossmayer University of Osijek, Faculty of Electrical Engineering, Computer Science and Information Technology Osijek / Sveučilište Josipa Jurja Strossmayera u Osijeku, Fakultet elektrotehnike, računarstva i informacijskih tehnologija Osijek**

*Permanent link / Trajna poveznica:* <https://urn.nsk.hr/urn:nbn:hr:200:295589>

*Rights / Prava:* [In copyright](http://rightsstatements.org/vocab/InC/1.0/) / [Zaštićeno autorskim pravom.](http://rightsstatements.org/vocab/InC/1.0/)

*Download date / Datum preuzimanja:* **2025-02-19**

*Repository / Repozitorij:*

[Faculty of Electrical Engineering, Computer Science](https://repozitorij.etfos.hr) [and Information Technology Osijek](https://repozitorij.etfos.hr)

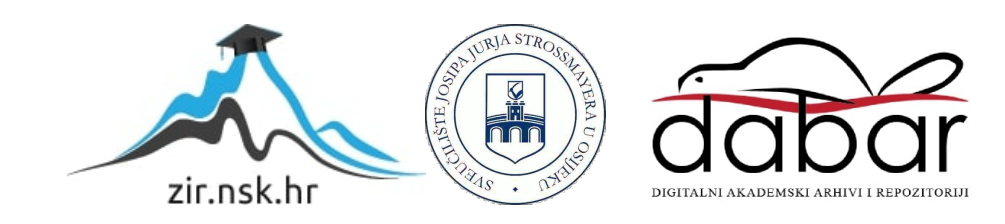

# **SVEUČILIŠTE JOSIPA JURJA STROSSMAYERA U OSIJEKU FAKULTET ELEKTROTEHNIKE, RAČUNARSTVA I INFORMACIJSKIH TEHNOLOGIJA OSIJEK**

**Stručni studij smjer Računarstvo**

# **WEB TRGOVINA ZA ODJEĆU**

**Završni rad**

**Tena Rozing**

**Osijek, 2022.**

# SADRŽAJ

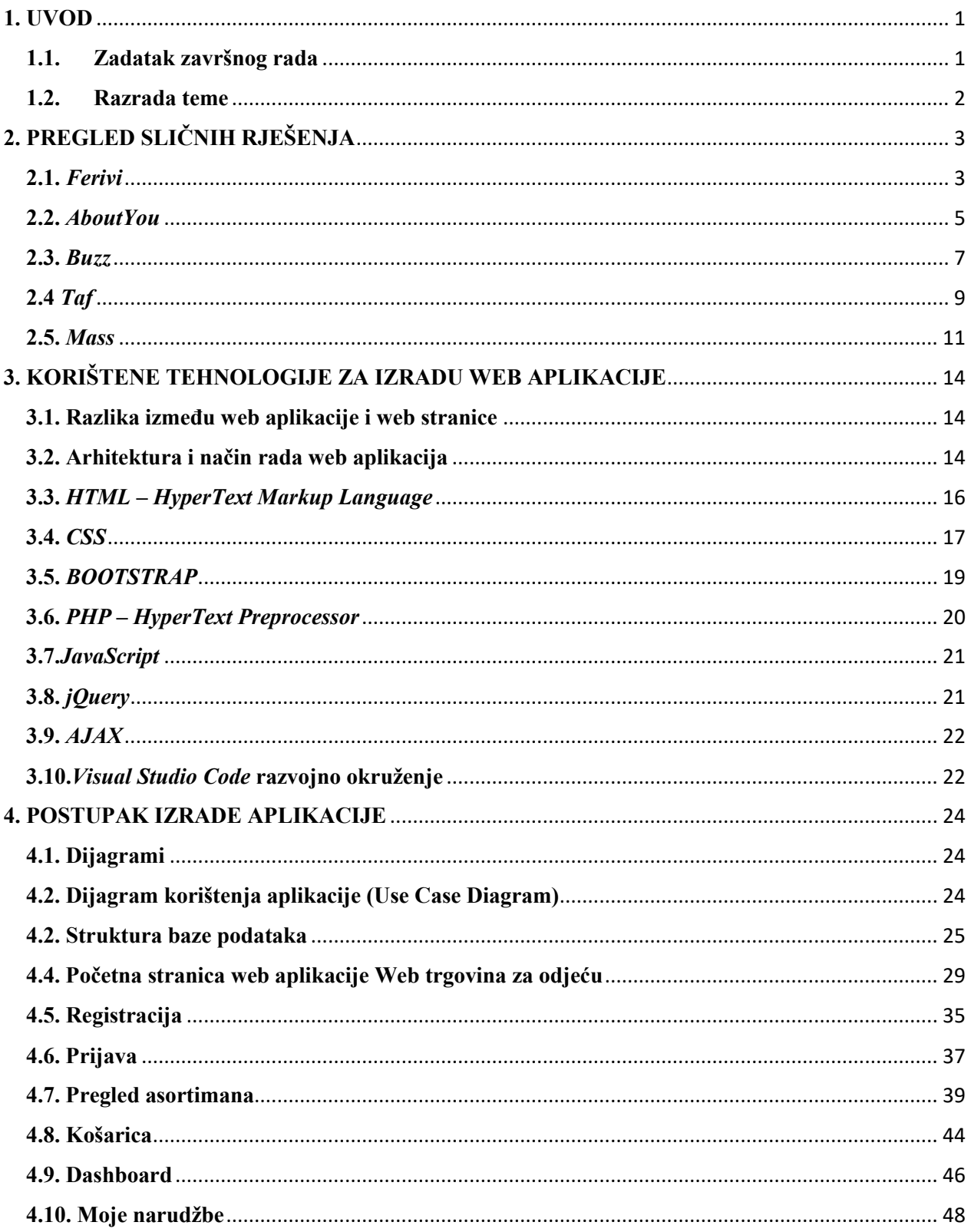

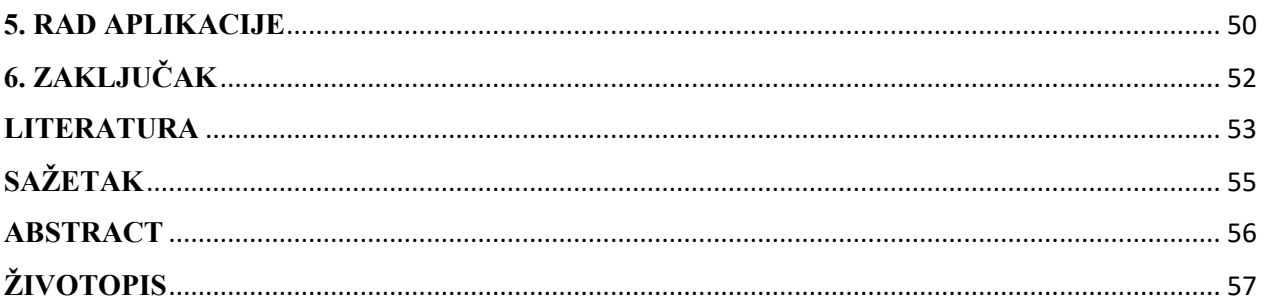

#### <span id="page-4-0"></span>**1. UVOD**

U ovom završnom radu objašnjena je funkcionalnost i metode korištene pri izradi web trgovine za odjeću. Ideja za izradu ovakve web aplikacije nastala je sve većim korištenjem web trgovine, a ponajviše web trgovine odjeće u vrijeme pandemije Covid-19 virusa. Web aplikacija izrađena je pomoću već od prije poznatih i korištenih tehnologija. Glavne funkcionalnosti koje ova aplikacija pruža su mogućnost registracije, odnosno prijave korisnika ili administratora, pregledavanje artikala te dodavanje istih u košaricu te brisanje, kao i mijenjanje količine artikala u košarici. Osim toga, dodane stavke u košarici mogu se naručiti uz obavezno popunjavanje određenih polja s podacima za dostavu. Na posljetku, korisnik ima mogućnost odjave nakon korištenja web trgovine. Za razliku od običnog korisnika, administrator ima mogućnost manipuliranja artiklima i korisnicima koji su uneseni u bazu podataka, dok korisnik može samo odabirati proizvode te ih dodavati i brisati iz košarice. Svi prijavljeni korisnici mogu naručiti artikle.

Najprije se opisuje pregled sličnih rješenja zadatka izrađenih u drugim tehnologijama. Navode se rješenja koja imaju jednak cilj kao i ova aplikacija. U nastavku rada navedene su sve tehnologije koje su korištene pri izradi web trgovine za odjeću te na koji način su se koristile i u koju svrhu. Na kraju, opisan je postupak izrade aplikacije te funkcionalnost, odnosno način rada aplikacije i kako se koristi.

## <span id="page-4-1"></span>**1.1. Zadatak završnog rada**

Kratko opisati funkcionalnosti web trgovine. Predložiti funkcionalnosti koje će biti podržane u web trgovini. Potrebno je modelirati i izraditi bazu podataka koja će podržavati rad web trgovine. Izrađena web trgovina treba imati mogućnost registracije novih korisnika. Potrebno je opisati postupak izrade web trgovine i objasniti način funkcioniranja gotove aplikacije.

#### <span id="page-5-0"></span>**1.2. Razrada teme**

Ideja ove aplikacije je da korisnici web trgovine odjeće pod nazivom *"SportsClothes"* mogu pregledavati sve artikle koji su ponuđeni, odnosno koji se nalaze u bazi podataka. Korisnici koji nisu registrirani, odnosno prijavljeni, nemaju mogućnost dodavanja artikala u košaricu te manipuliranja istima. Svi korisnici mogu obići početnu stranicu gdje su izloženi neki od artikala, te na samom dnu stranice mogu pronaći informacije o web trgovini pod nekoliko stavki, a to su: *O nama*, *Kontakt*, *Dostava* i *Povrat i zamjena.* Kako bi se moglo dodavati proizvode u košaricu te povećavati ili smanjivati njihovu količinu, potrebno je biti registriran. Posjetitelj stranice može biti prijavljen kao korisnik i kao administrator. Administrator ima najopsežniji uvid u aplikaciju, odnosno najveće mogućnosti. Naime, može brisati korisnike iz baze podataka te uređivati njihove podatke, isto tako može upravljati artiklima, odnosno dodavati ih u bazu podataka, brisati i uređivati te može pregledavati košaricu. Na početnoj stranici, kao i na svim ostalim stranicama korisnik ili administrator uvijek vidi navigacijsku traku na vrhu stranice, pomoću koje se kreće kroz aplikaciju, te na dnu svake stranice može vidjeti već gore navedene stavke. Sa svake stranice koja nije početna stranica, korisnik, odnosno administrator može se, klikom na link ili gumb, vratiti na početnu stranicu. Svi koraci korištenja aplikacije kao i sve stavke, bit će opisani u nastavku završnog rada.

# <span id="page-6-0"></span>**2. PREGLED SLIČNIH RJEŠENJA**

U poglavlju su navedene aplikacije, odnosno web stranice s istom ili sličnom tematikom kao i ovaj završni rad. Napravljena je usporedba sličnosti i razlika u odnosu na završni rad. Za primjer su navedene stranice koje imaju približnu izvedbu i cilj kao i Web trgovina za odjeću, a to su: *Ferivi, AboutYou, Buzz, Taf* i *Mass.*

#### <span id="page-6-1"></span>**2.1.** *Ferivi*

*Ferivi* je trgovina odjeće koja ima web trgovinu online [1]. Sadrži artikle za žene, muškarce i djecu. Asortiman koji se nudi je sportski. Na stranici *Ferivi* logo se nalazi u lijevom gornjem kutu te postoje ikonice za košaricu i prijavu koji su u ovom slučaju smješteni u desnom kutu. Postoji odabir artikala te se prelaskom preko linka otvara padajući izbornik u kojem se nalaze skupine različitih artikala. Ispod navigacijske trake nalazi se *carousel,* odnosno nekoliko slika koje se klizanjem pomiču sa ekrana jedna za drugom. Također, raspoređene su daljnje slike na početnoj stranici te ih ima nekoliko i različitog su sadržaja. Donji dio stranice sastoji se od općih informacija o trgovini odjeće. Donji dio sa informacijama koji sadrži svaka web trgovina i aplikacija naziva se *footer,* odnosno podnožje stranice. Odabirom ženske odjeće prikazuju se artikli za žene s različitim filtrima prema cijeni, vrsti artikla itd. Sve navedene stavke mogu se vidjeti na slikama 2.1., 2.2., 2.3., i 2.4. [\(https://ferivisport.hr/\)](https://ferivisport.hr/) u nastavku.

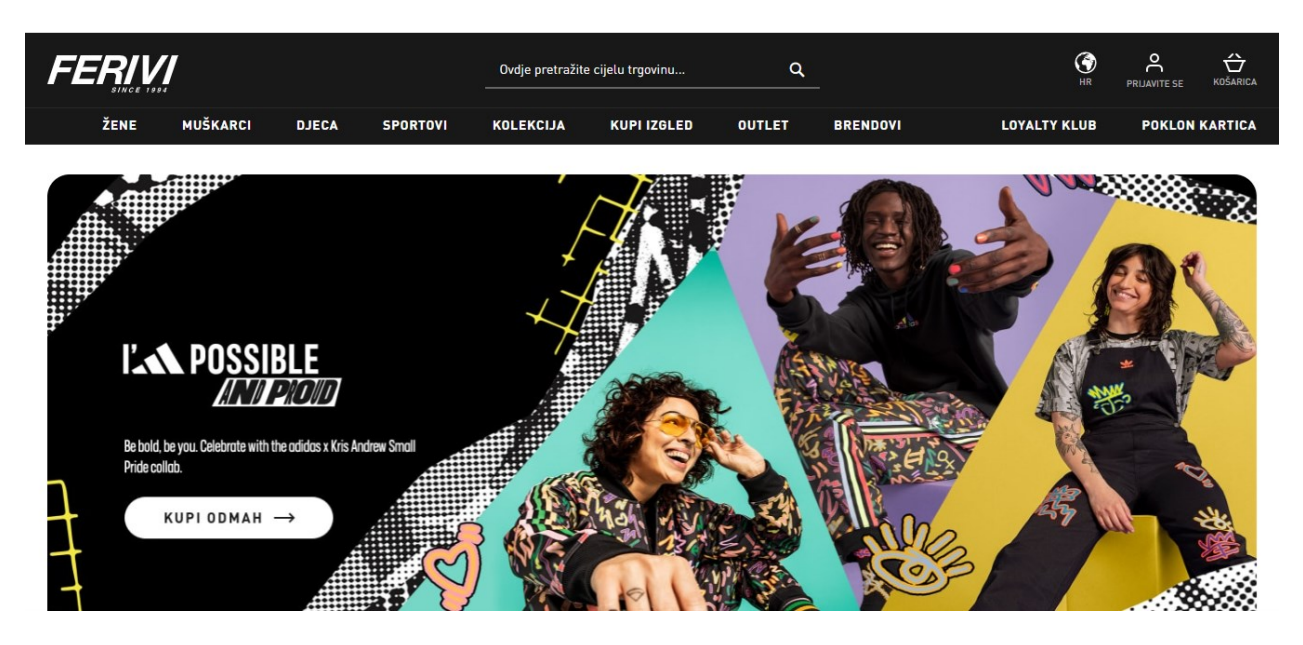

**Slika 2.1.** Prvi dio početne stranice *Ferivi* trgovine

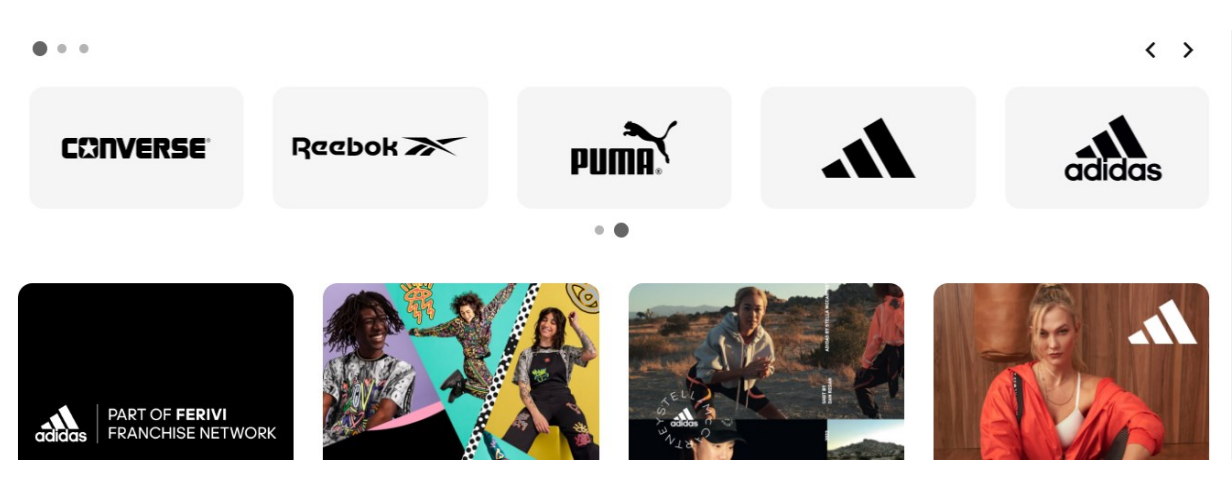

**Slika 2.2.** Drugi dio početne stranice *Ferivi* web trgovine

| <b>NEWSLETTER</b>                                                                                   | Pretplatite se na naš newsletter i prvi saznajte za<br>nove kolekcije, popuste i akcije! |                                                                                        | Unesite vaš email |                                                                                        | <b>PRETPLATI SE</b> |
|----------------------------------------------------------------------------------------------------|------------------------------------------------------------------------------------------|----------------------------------------------------------------------------------------|-------------------|----------------------------------------------------------------------------------------|---------------------|
| FERIVI<br><b>SINCE 1994</b><br>FERIVI & CO D.O.O. © 2022.                                           | <b>O NAMA</b><br>O nama<br>Kontakt                                                       | <b>USLUGE</b><br>Dostava<br>Helpdesk                                                   |                   | <b>UVJETI I PRAVILA</b><br>Načini plaćanja<br>Opći i uvjeti kupnje                     |                     |
| Osječka 188, Tenja - Osijek<br>Webshop 031 283 612<br>webshop@ferivi.hr<br><b>CO P EXISTEN VISA</b> | Lokacije<br>Blog                                                                         | Povrat i zamjena robe<br>Poklon bonovi<br>Kupi u poslovnici<br>Provjera loyalty bodova |                   | Online rješavanje sporova<br>Kolačići<br>$\circledcirc$ of $\blacktriangleright$<br>O. |                     |
| <b>P PAYCEK</b>                                                                                     |                                                                                          | Pravilnik loyalty kluba                                                                |                   |                                                                                        |                     |

**Slika 2.3.** *Footer Ferivi* web trgovine

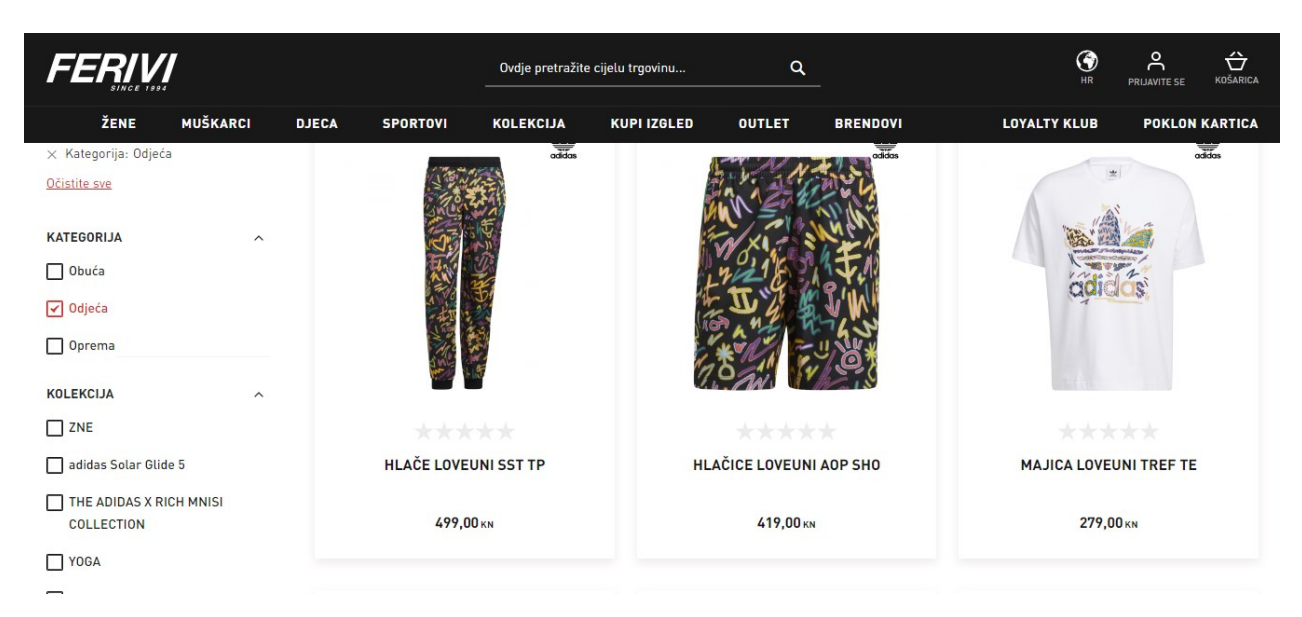

**Slika 2.4.** Ženska odjeća u *Ferivi* web trgovini

### <span id="page-8-0"></span>**2.2.** *AboutYou*

*AboutYou* je također web stranica za kupovinu odjeće i dodataka online [2]. Kao i prijašnja stranica, ima gotovo jako slične funkcionalnosti. Na vrhu stranice, u sredini, nalazi se logo. S lijeve strane, što zapravo predstavlja navigacijsku traku nalazi se izbornik ženske ili muške odjeće, dok se u

desnom uglu nalaze ikonica pretraživanja, košarice, favorita itd. Iako raspored nije jednak i ova stranica sadrži slične elemente navigacijske trake kao i prethodna uz još neke dodatne kao npr. *Ekskluzivna kolekcija* i *Rasprodaja*. Također postoji već navedeni *carousel* sa nekoliko slika te odvojene slike ispod. Na samom dnu nalazi se *footer* koji sadrži sve osnovne podatke kao i svaka web trgovina, a to su: kontakt, informacije o trgovini, pomoć i sl. Stranica *AboutYou* sadrži i ikonice u *footeru* koje vode na profil ove stranice na različitim društvenim mrežama. Odabirom stavke "Žena", zatim "Odjeća" otvara se nova stranica sa prikazom odjeće s nekim naprednijim filtrima boje i cijene itd. Na slikama 2.5., 2.6., i 2.7. [\(https://www.aboutyou.hr/\)](https://www.aboutyou.hr/) prikazane su opisane funkcionalnosti.

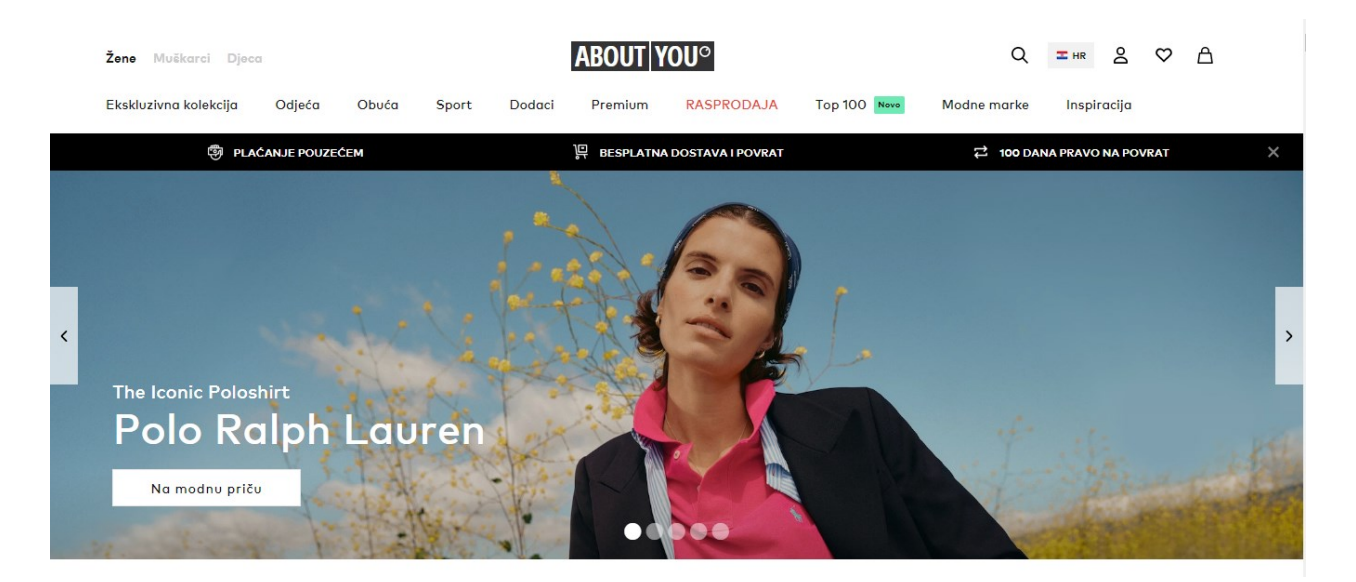

**Slika 2.5.** Prvi dio početne stranice *AboutYou*

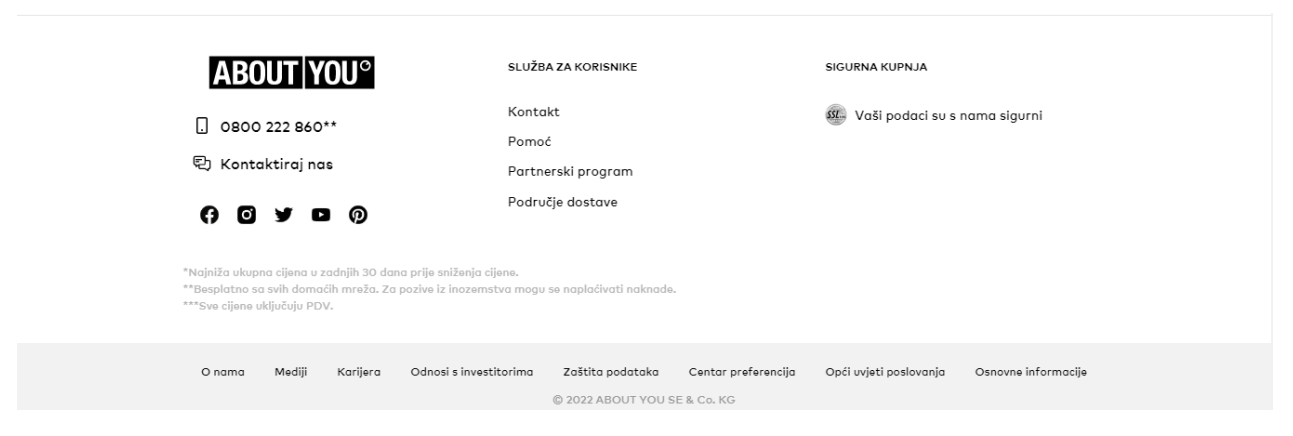

**Slika 2.6.** *Footer* na početnoj stranici *AboutYou*

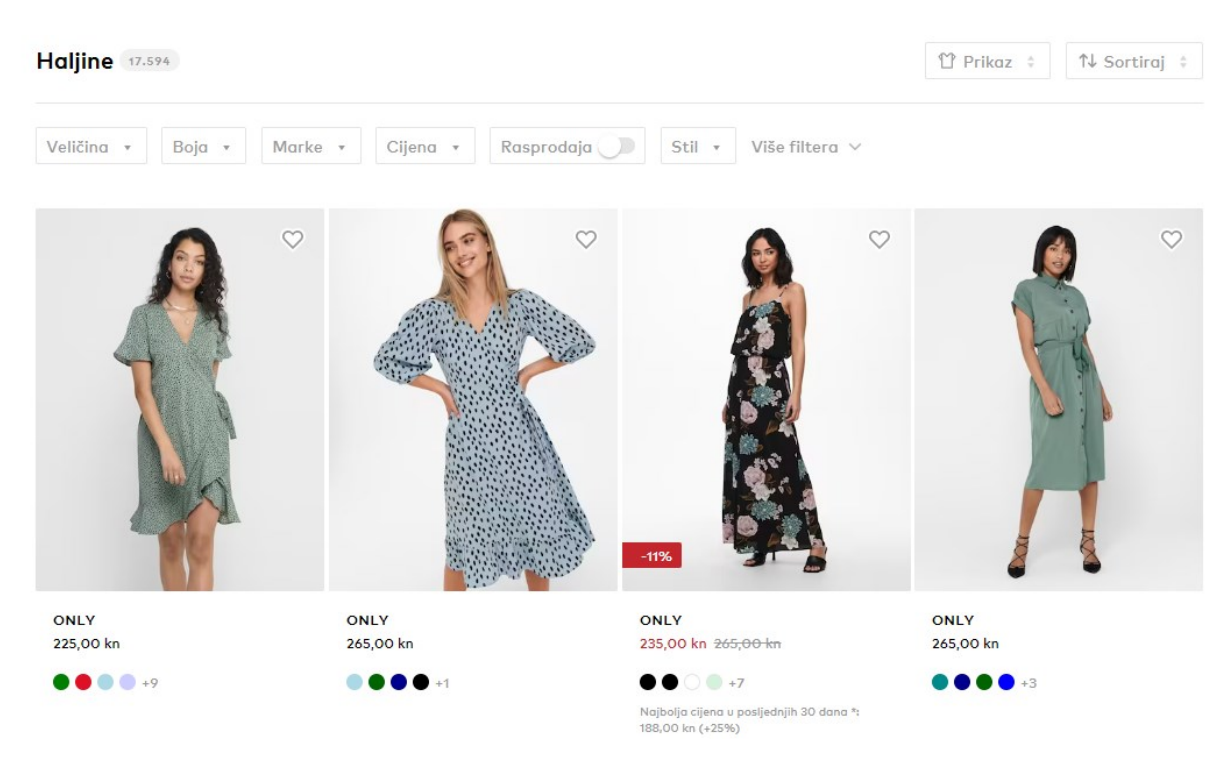

**Slika 2.7.** Stranica sa ženskim haljinama na *AboutYou*

#### <span id="page-10-0"></span>**2.3.** *Buzz*

Također slična stranica kao i prethodne. *Buzz* je web trgovina muške, ženske i dječje sportske odjeće, obuće te opreme [3]. Stoga, ima sličan dizajn i raspred na samoj stranici. Iz dolje priloženih slika 2.8., 2.9., i 2.10. [\(https://www.buzzsneakers.com/HRK\\_hr\)](https://www.buzzsneakers.com/HRK_hr) može se vidjeti logo u lijevom

gornjem kutu, odnosno, s lijeve strane navigacijske trake. Zatim iza toga, na desnu stranu se nižu sastavnice na navigacijskoj traci kao npr. *Žene, Muškarci, Brandovi* itd. Također, ispod navigacijske trake se nalazi *carousel* koji je primjenjen na svim dosadašnjim primjerima pa tako i u web aplkaciji izrađenoj za ovaj završni rad. Na dnu stranice nalazi se *footer* sa kontaktima, informacijama, uvjetima korištenja itd. Odabirom *Žene,* zatim *Odjeća* otvara se nova stranica s ponuđenom odjećom. Postoje još filtri prema uzrastu, spolu, veličini, cijeni itd.

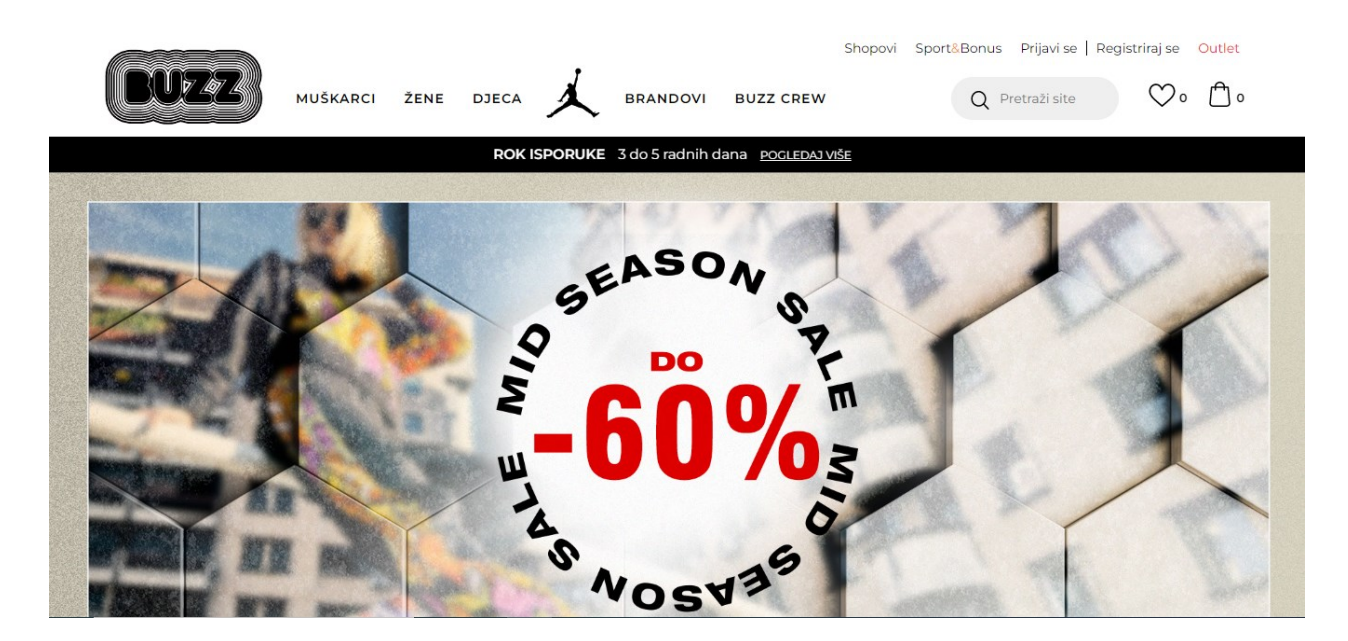

**Slika 2.8.** Početna stranica Buzz web trgovine

| <b>KORISNIČKA</b><br><b>PODRŠKA</b> | VODIČ KROZ<br><b>ONLINE KUPOVINU</b>                                                                                                    | <b>VAŽNI PRAVILNICI</b>        | <b>O NAMA</b>         | Trenutno si na                                                                |
|-------------------------------------|----------------------------------------------------------------------------------------------------|--------------------------------|-----------------------|-------------------------------------------------------------------------------|
|                                     |                                                                                                    | Uvjeti korištenja              | <b>BUZZ Koncept</b>   | $\mathbf{r}$<br><b>BUZZ HR</b><br><b>PROMIJENI</b>                            |
| Kontaktiraj nas putem:              | Kako se registrirati                                                                                                    | Pravila Sport&Bonus            | <b>BUZZ Brandovi</b>  |                                                                               |
| Online obrasca                      | Kako napraviti kupnju                                                                                                    | programa                       | <b>BUZZ Crew</b>      |                                                                               |
| Nazovi nas:                         | Načini plaćanja                                                                                                    | Izjava o privatnosti i zaštita | <b>BUZZ Shopovi</b>   |                                                                               |
| Pon-Pet od 9 do 16h                 | Načini isporuke<br>Paketomati                                                                                                    | podataka                       | Postani dio BUZZ tima |                                                                               |
| 072 700 500                         |                                                                                                    | Uporaba kolačića               |                       |                                                                               |
|                                     | Reklamacije i pisani prigovori                                                                                                    | Pravo na odustajanje           |                       |                                                                               |
|                                     | Svi proizvodi                                                                                                    | Korisnička podrška             |                       |                                                                               |
|                                     |                                                                                                    |                                |                       |                                                                               |
|                                     | Nastojimo biti što precizniji u opisu proizvoda, prikazu slika i samih cijena, ali ne možemo<br>garantirati da su sve informacije kompletne i bez grešaka. Svi artikli prikazani na stranici su dio |                                |                       | <b>D</b> Diners Club<br><b>VISA</b><br>ID Check<br><b>Comme</b><br><b>WAN</b> |
|                                     | naše ponude i ne podrazumijeva se da su dostupni u svakom trenutku. Cijene na webu nisu                                                                                                    |                                |                       | <b>Propri</b><br>$\frac{1}{2}$ or $\frac{1}{2}$                               |

nužno iste kao cijene u trgovinama. Webshop može imati popuste namijenjene isključivo web

**Slika 2.9.** *Footer Buzz* web trgovine

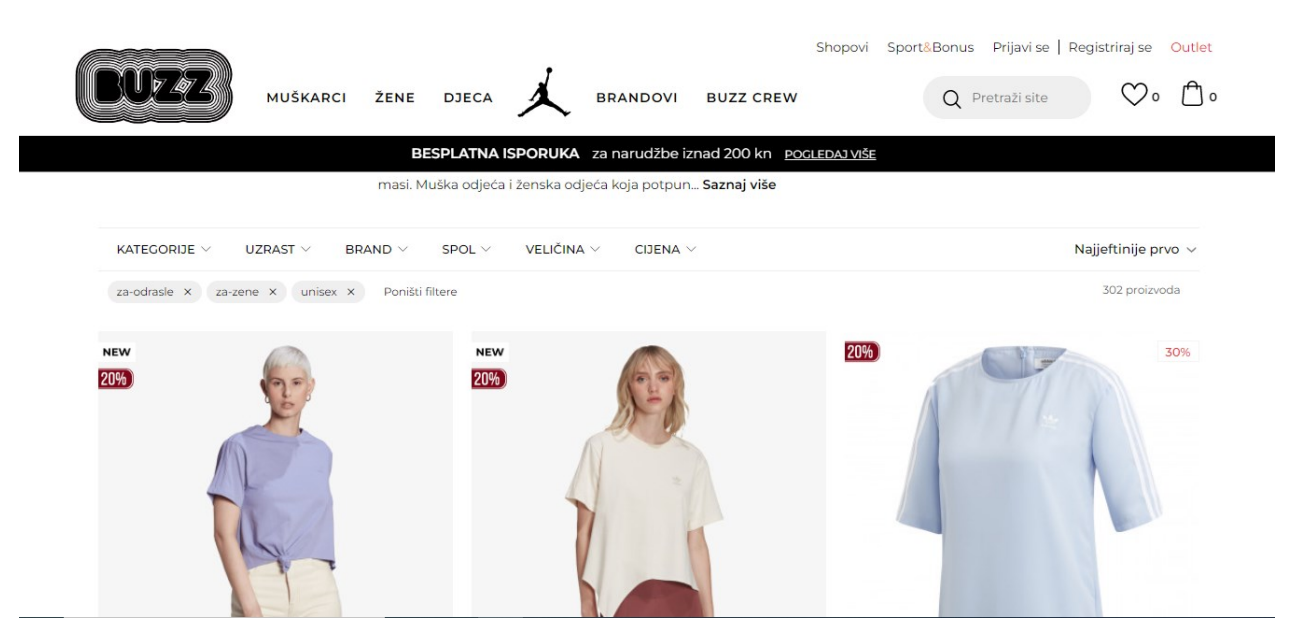

**Slika 2.10.** Stranica ženske odjeće na *Buzz* web trgovini

#### <span id="page-12-0"></span>**2.4** *Taf*

Kao i sve dosad nabrojane stranice, *Taf* je također web trgovina sportske odjeće i obuće za žene, djecu i muškarce [4]. Može se reći da je dizajn veoma sličan svim dosadašnjim s navigacijskom trakom na vrhu i logom u lijevom uglu nakon kojega se nižu ostale komponente za odabir. Neki od njih su *Kolekcije, Brandovi, Muškarci, Žene* itd. Iznad toga, u desnom uglu se nalaze također ikonice za prijavu, košaricu i listu želja. Koristi se ponovno *carousel* za prikaz modnih kombinacija te *footer* na dnu s potrebnim informacijama. Odabirom stavke *Žene* u navigacijskoj traci otvara se nova stranica sa ženskom odjećom koja se može fitlrirati prema raznim opcijama. Prikazane su cijene i dostupne veličine. Navedeni elementi prikazani su na slikama 2.11., 2.12. i 2.13. [\(https://www.taf.hr/\)](https://www.taf.hr/).

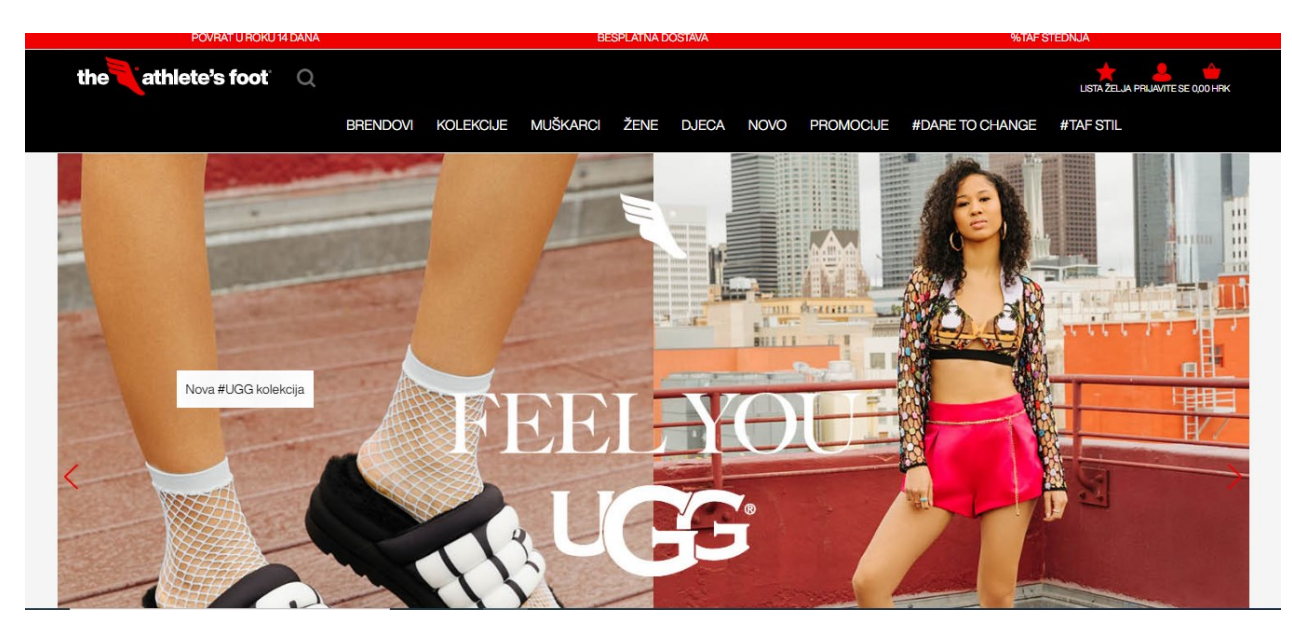

**Slika 2.11.** Početna stranica web trgovine *Taf*

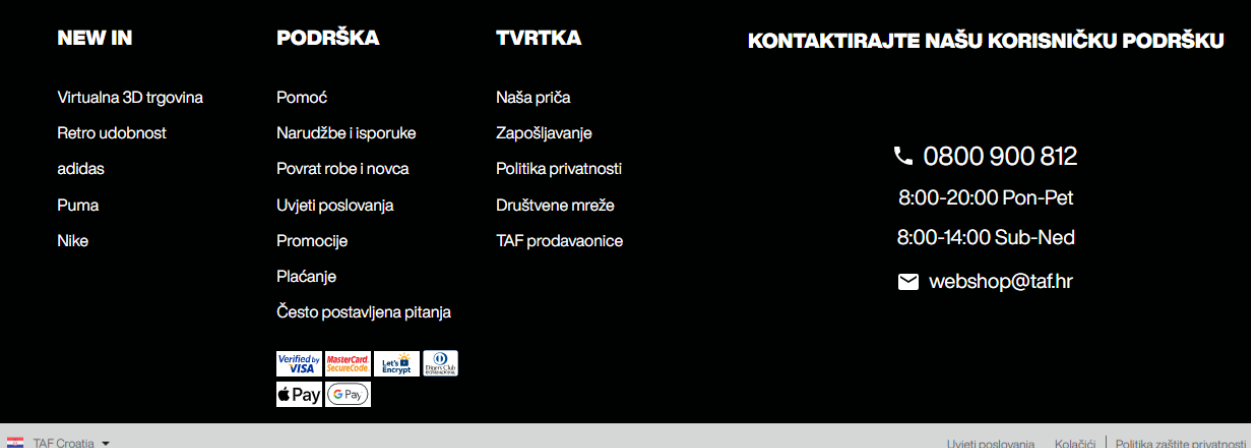

**Slika 2.12.** *Footer* web trgovine *Taf*

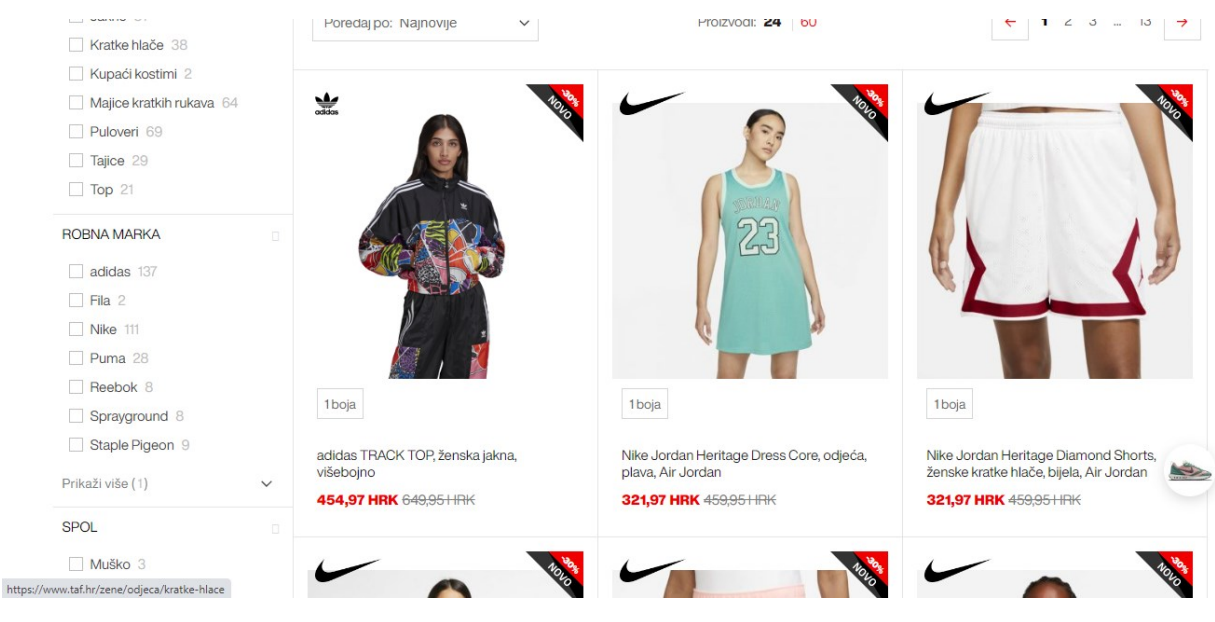

**Slika 2.13.** Stranica sa ženskom odjećom web trgovine *Taf*

## <span id="page-14-0"></span>**2.5.** *Mass*

Za razliku od dosadašnjih navedenih primjera stranica, *Mass* je web trgovina samo za mušku, žensku i dječju obuću i modne dodatke, no bez obzira na to ima dosta sličnosti sa prethodno navedenim stranicama [5]. Naime, na početnoj stranici nalazi se navigacijska traka na vrhu sa svim dosad spomenutim značajkama koje su podjednako raspoređene kao i u prijašnjim primjerima. Lijevo se nalazi logo, a iza njega slijede razne sastavnice kao npr. *Novo, Žene, Robne marke* itd. Košarica i Popis želja se nalaze u gornjem dijelu navigacijske trake desno. Na ovoj stranici ispod navigacijske trake ne nalazi se *carousel* nego samo jedna velika slika s tekstom, a ispod nje se nalazi još nekoliko malih slika s asortimanom. Na dnu je *footer* s informacijama. Klikom na *Žene*  otvara se stranica sa ženskom obućom i dodacima te postoje razni filteri. Na slikama 2.14., 2.15. i 2.16. [\(https://www.mass-shoes.com/\)](https://www.mass-shoes.com/) prikazane su navedene sastavnice web stranice *Mass.*

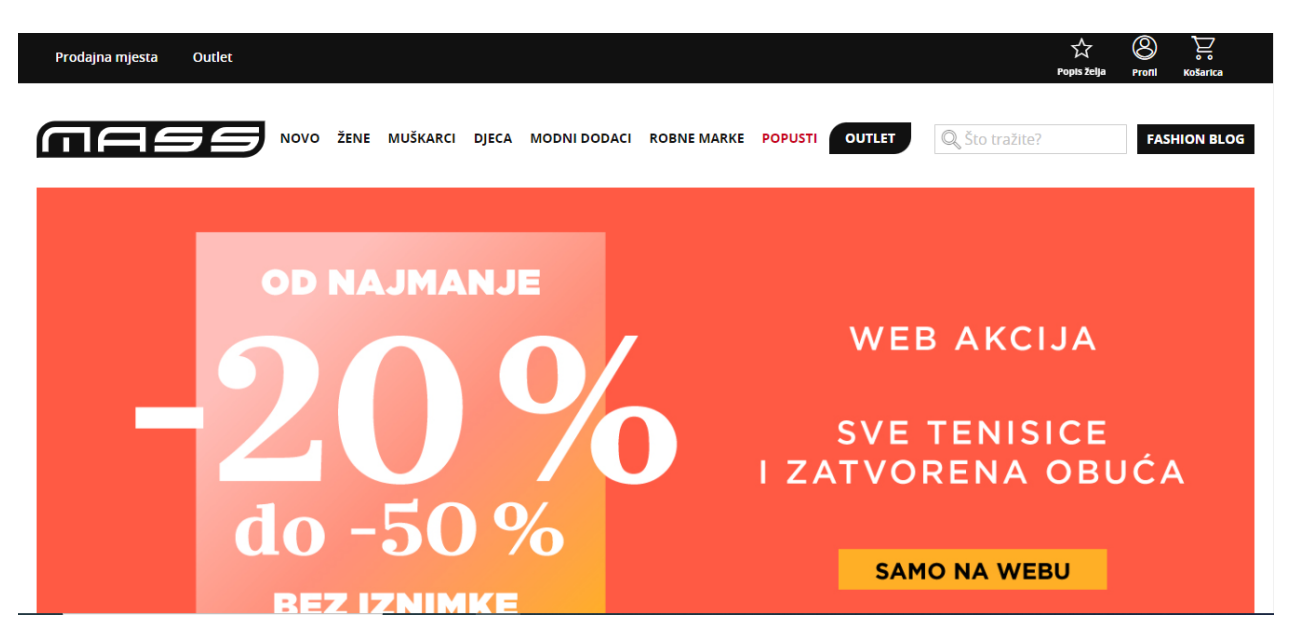

**Slika 2.14.** Početna stranica web trgovine *Mass*

| <b>KONTAKT</b>                                                                                               | <b>MASS ZA VAS</b>                     | POMOĆ                                                                                             | <b>MASS</b>             |                               |
|----------------------------------------------------------------------------------------------------|----------------------------------------|---------------------------------------------------------------------------------------------------|-------------------------|-------------------------------|
| Pišite nam                                                                                                   | <b>BLOG</b>                            | Vrste plaćanja                                                                                    | O nama                  |                               |
| <b>E-mail:</b> info@mass-hr.com (PON-PET: 8:00 - 20:00)                                                      | Tablica brojeva                        | <b>Dostava</b>                                                                                    | Politika privatnosti i  |                               |
|                                                                                                    | Opće informacije o                     | Zamjena                                                                                           | kolačići                |                               |
| Odgovorit ćemo na vaše pitanje u najkraćem mogućem roku.                                                     | fizičkim trgovinama                    | Povrat                                                                                            | Opći uvjeti poslovanja  |                               |
|                                                                                                    | Mass klub - naručite se na Reklamacija |                                                                                                   | Prodajna mjesta         |                               |
|                                                                                                    | novosti                                | Preuzimanje u trgovini                                                                            | Outlet                  |                               |
| $f$ $\circ$ $\bullet$                                                                                        | Najčešće korišteni izrazi              |                                                                                                   | <b>AKCIJE I VIJESTI</b> |                               |
|                                                                                                    |                                        |                                                                                                   |                         | $\hat{\phantom{1}}$<br>Na vrh |
| <b><i>Magding</i></b><br>Sredstva plaćanja:<br>$\sum_{n=1}^{\infty}$<br><b>VISA</b><br>Dagn Cld<br>mosterown | je zabranjena.                         | 2021 © Fotografije su autorska vlast tvrtke Mass Shoes, d.o.o. Distribucija i uporaba fotografija | <b>OPTIWEB</b>          |                               |

**Slika 2.15.** *Footer* web trgovine *Mass*

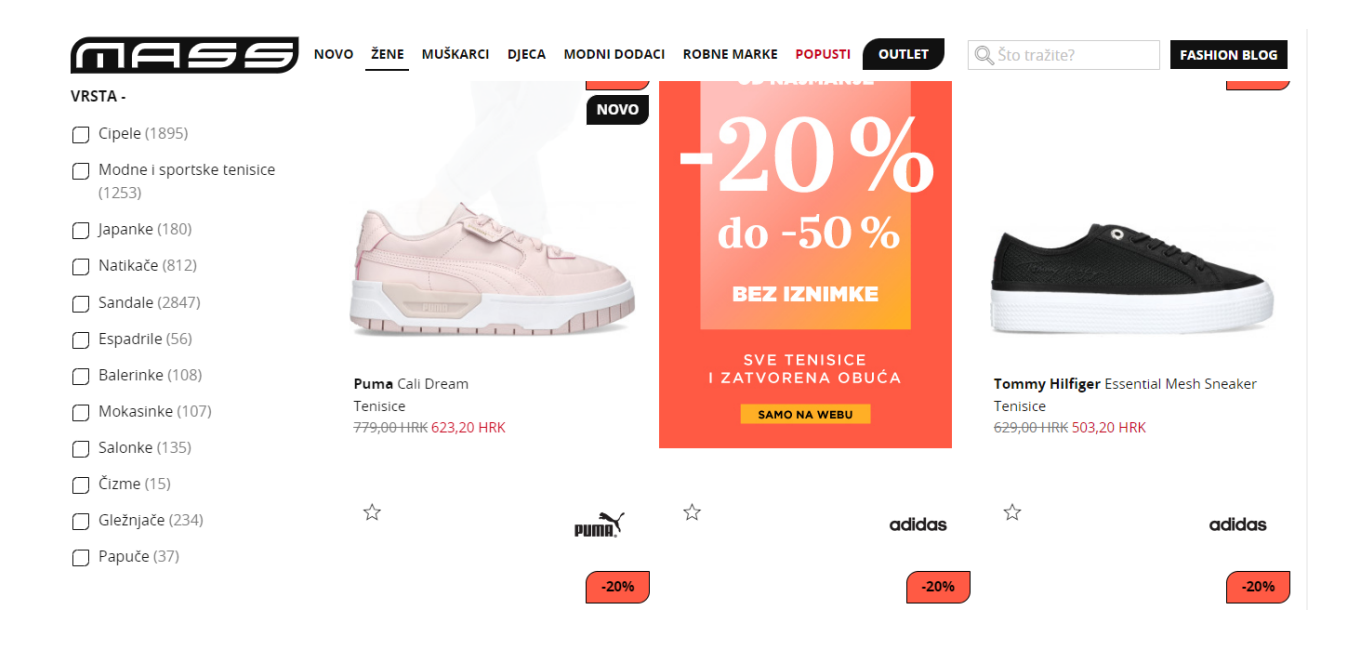

**Slika 2.16.** Stranica ženske obuće web trgovine *Mass*

# <span id="page-17-0"></span>**3. KORIŠTENE TEHNOLOGIJE ZA IZRADU WEB APLIKACIJE**

Razvoj aplikacije je proces kreiranja i izgradnje aplikacije. Pod pojmom razvoj aplikacije misli se na sve faze izgradnje iste, prvotnim definiranjem problema, odabirom odgovarajućih alata i tehnologija, te krajnjom izradom aplikacije. Za razvoj se obično koristi veći broj metoda i tehnologija, a one koje su korištene za izradu aplikacije za ovaj završni rad navedene su u daljnjem tekstu.

#### <span id="page-17-1"></span>**3.1. Razlika između web aplikacije i web stranice**

Dva pojma koja se često koriste kod web tehnologija su web stranica i web aplikacija. Važno je napomenuti da navedene nemaju jednako značenje i da između ta dva termina postoji razlika. Naime, glavna razlika ova dva pojma je što je web stranica informativnog tipa, dok je web aplikacija prema definiciji interaktivni računalni program. Pod terminom interaktivni računalni program misli se na aplikaciju kojoj je primarni cilj interakcija s korisnikom [6]. Web aplikacije se najčešće kreiraju u tehnologijama HTML,CSS i JavaScript koji će biti opširnije opisani u daljnjem tekstu. Web aplikacije namijenjene su za korištenje od strane tima ili pojedinačnih korisnika koji pomoću navedene izvršavaju nekakav zadatak. Cijeli proces se odvija online, odnosno, putem interneta. Osim toga, za pristup web aplikaciji potreban je web preglednik. Prema svim navedenim značajkama treba naglasiti da je izrađena web trgovina za odjeću također web aplikacija koja služi za interakciju s korisnikom, prvenstveno jer sadrži mehanizme za registraciju i prijavu.

#### <span id="page-17-2"></span>**3.2. Arhitektura i način rada web aplikacija**

Osnovni način rada web aplikacije polazi od komunikacije između klijenta i poslužitelja (engl. *server*). Za odvijanje komunikacije potrebna je internetska mreža. Primarni cilj svake web aplikacije je prijenos poruka, odnosno informacija pomoću komunikacijskih protokola. Informacije se prenose od web poslužitelja do krajnjeg korisnika, a prijenos se odvija preko korisničkog sučelja Arhitektura web aplikacije prikazana je slikom 3.1.

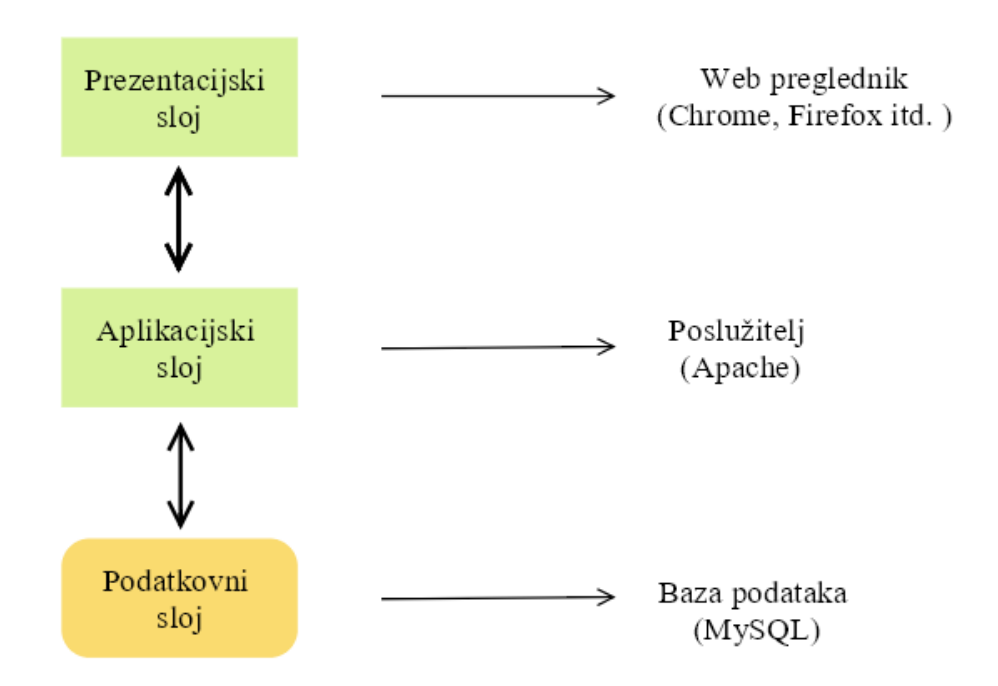

**Slika 3.1.** Arhitektura web aplikacije

Iz priložene slike možemo vidjeti tri glavna sloja potrebna za rad web aplikacije. Ovakva arhitektura se još naziva i troslojna arhitektura. Prezentacijski sloj, prvi po redu, predstavlja korisniku informacije preko web preglednika. Postoji više web preglednika za pretraživanje kao npr. Chrome, MS Internet Explorer itd. Sljedeći sloj je aplikacijski sloj. Zadaća mu je upravljanje aktivnostima koje aplikacija izvršava, tj. bavi se funkcioniranjem određene aplikacije. Za obavljanje svoje funkcije koristi dinamičke web aplikacije kao što su PHP, ASP, NET i druge. Treći i zadnji sloj jest podatkovni sloj koji je, kako samo ime kaže, namijenjen za pohranu podataka korisnika u bazu podataka i njihov prikaz poslužitelju. Za funkcioniranje podatkovnog sloja koriste se sustavi koji upravljaju bazom podataka, a to su SQL i MySQL. Valja napomenuti da za

zadovoljavajući rad aplikacije treba poštivati internet protokole preko kojih se ostvaruje komunikacija između navedenih slojeva [7].

#### <span id="page-19-0"></span>**3.3.** *HTML – HyperText Markup Language*

*HTML*, odnosno *HyperText Markup Language* je naosnovniji građevni blok na webu, točnije internetu i podloga je za izradu, kako web aplikacija tako i web stranica. Uz njega, tehnologije koje se općenito koriste za izradu sadržaja na webu su *CSS* i *JavaScript* koji služe za doradu izgleda i funkcionalnosti samog sadržaja. Navedene dvije tehnologije detaljno su objašnjene nadalje u radu. Pojam "Hipertekst" odnosi se na veze koje povezuju web stranice, unutar jedne ili više stranica. Veze su temeljan dio weba. *HTML* koristi razmak za označavanje teksta, slika i ostalog sadržaja, a neki od tih elemenata su prikazani slikom 3.2.

<article>, <section>, <p>, <div>, <span>, <img>, <aside>, <audio>, <canvas>, <datalist>, <details>, <embed>, <nav>,

#### **Slika 3.2.** *HTML* elementi

*HTML* elementi su odvojeni od drugog teksta u nekom dokumentu pomoću "oznake" koji se sastoje od naziva elementa koji se nalazi između zagrada "<" i ">". Svaki *HTML* element započinje već spomenutom " $\leq$ " početnom oznakom te završava " $\leq$ />" oznakom unutar kojih se nalazi "tag". Za ovaj završni rad korištena je verzija *HTML*-a 5 (*HTML5*). Cjelokupan tekst, pod kojim se misli na naslove, podnaslove, paragrafe i liste, kreiran je pomoću *HTML*-a 5, kao i linkovi na određene sadržaje te slike. Sve meta informacije o *HTML* stranici nalaze se unutar oznake "<head>". Deklaracija *HTML5* dokumenta, može se vidjeti na slici 3.3. priloženoj iz koda završnog rada, zapisuje se kao <!DOCTYPE html> te se nakon nje nalaze tagovi "<title> </title> unutar kojih se specifira naslov za *HTML* stranicu<sup>[8]</sup>. Na slici se može vidjeti da je naslov stranice "Korisnici" te će se to moći iščitati u web pregledniku. Unutar tagova "<link>" nalaze se linkovi pomoću kojih se odrađuju pojedini zadaci. Primjerice dio koda "<link rel = "stylesheet" href=css/still.css">", znači da je postavljen link koji vodi na kreiranu mapu "css" u kojoj se nalazi datoteka "still.css" koja sadrži kod za dizajn određenih dijelova stranice. Osim toga linkovi se mogu koristiti za uvoz fontova sa interneta itd. Na slici 3.4. može se vidjeti primjer ne numerirane liste unutar koje se nalaze elementi iste.

| html                                                                                                    |
|----------------------------------------------------------------------------------------------------|
| $\langle$ html lang="en">                                                                                                    |
|                                                                                                    |
| $<$ head $>$                                                                                                    |
| <title>Korisnici</title>                                                                                                    |
| $\langle \text{meta}$ charset="UTF-8">                                                                                                    |
| <meta content="width=device-width, initial-scale=1" name="viewport"/>                                                                                                    |
| <link href="https://fonts.googleapis.com" rel="preconnect"/>                                                                                                    |
| <link crossorigin="" href="https://fonts.gstatic.com" rel="preconnect"/>                                                                                                    |
| <link href="https://fonts.googleapis.com/css2?family=Oswald&amp;display=swap" rel="stylesheet"/>                                                                                                    |
| <link href="path/to/font-awesome/css/font-awesome.min.css" rel="stylesheet"/>                                                                                                    |
| <link href="css/still.css" rel="stylesheet"/>                                                                                                    |
| <link href="path/to/font-awesome/css/font-awesome.min.css" rel="stylesheet"/>                                                                                                    |
| <script crossorigin="anonymous" src="https://kit.fontawesome.com/903d8427c1.js"></script>                                                                                                    |
| <link <="" href="https://cdn.jsdelivr.net/npm/bootstrap@5.0.2/dist/css/bootstrap.min.css" rel="stylesheet" td=""/>                                                                                                    |
| integrity="sha384-EVSTQN3/azprG1Anm3QDgpJLIm9Nao0Yz1ztcQTwFspd3yD65VohhpuuCOmLASjC" crossorigin="anonymous">                                                                                                    |
| <script <="" src="https://cdn.jsdelivr.net/npm/bootstrap@5.0.2/dist/js/bootstrap.bundle.min.js" td=""></tr><tr><td>integrity="sha384-MrcW6ZMFYlzcLA8N1+NtUVF0sA7MsXsP1UyJoMp4YLEuNSfAP+JcXn/tWtIaxVXM" crossorigin="anonymous"></td></tr><tr><td></script> |
| <script src="dodajuKosaricu.js"></script>                                                                                                    |
| $\langle$ /head>                                                                                                    |

**Slika 3.3.** Dio *HTML* koda

| $\langle ul \rangle$        |                                              |
|-----------------------------|----------------------------------------------|
|                             | <li>1 NIKE SHOP</li>                         |
|                             | <li>3 ADIDAS SHOP-ova</li>                   |
|                             | <li>4 MULTIBRAND TRGOVINA SportsClothes</li> |
|                             | $\langle$ li>1 OUTLET $\langle$ /li>         |
| $\langle \text{u1} \rangle$ |                                              |
|                             |                                              |

**Slika 3.4.** Prikaz koda za ne numeriranu listu

# <span id="page-20-0"></span>**3.4.** *CSS*

*CSS*, odnosno *Cascading Style Sheets* je jezik kojim dizajniramo izgled i formatiramo dokumente napisane pomoću nekog od markup jezika, kao npr. već spomenuti *HTML*, a postoji još XML i SVG. Osmišljen je kako bi se omogućila fleksibilnost i lakše snalaženje unutar dokumenata[9]. Kao što je navedeno u tekstu iznad, pomoću jedne .css datoteke može se formatirati više podstranica te je to jedna od velikih prednosti jer omogućava lakše i brže dizajniranje. *CSS* se može pisati direktno unutar *HTML* elementa korištenjem atributa *style* što se naziva *inline* način, interno u <style> elementu koji se nalazi u <head> elementu. Drugi način je eksterni način gdje je .css odvojena datoteka. Važno je napomenuti da, ako se koristi eksterni način, *CSS* se mora povezati s *HTML* dokumentom. Link iz koda završnog rada prikazuje povezivanje *CSS-a* i *HTML-a.* "<link rel = "stylesheet" href=css/still.css">". Link element govori *HTML*-u gdje se nalazi *CSS* datoteka uz pomoć href atributa. Rel atribut specificira odnos određenog *HTML* dokumenta te onog na koji link vodi. U završnom radu korišteno je i interno i eksterno pisanje *CSS* koda, kao i *inline* način, što je prikazano na slikama 3.5., 3.6. i 3.7.

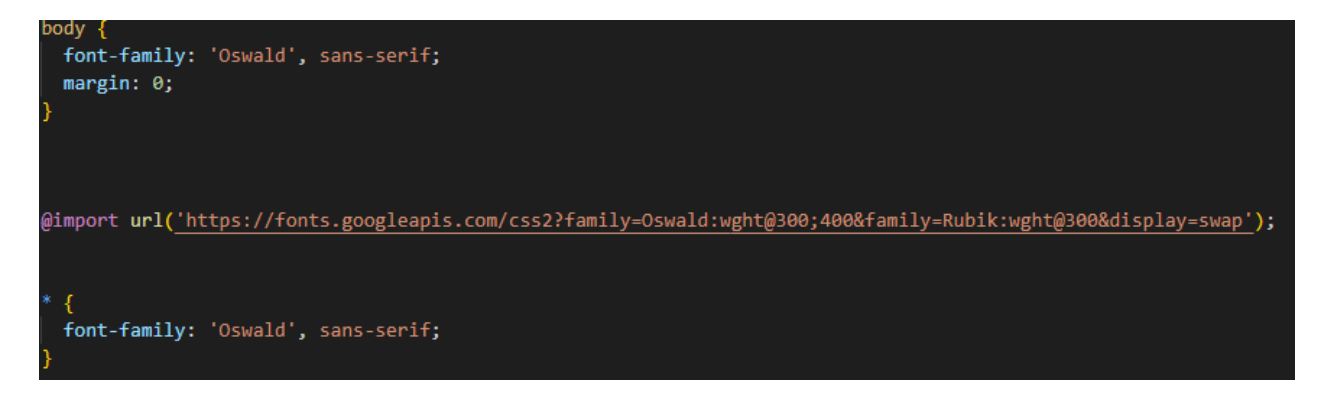

**Slika 3.5.** Eksterni *CSS* kod unutar .css datoteke

| <style></th></tr><tr><td colspan=6>#myBtn {</td></tr><tr><td>display: none;</td></tr><tr><td>position: fixed;</td></tr><tr><td>bottom: 20px;</td></tr><tr><td>right: 30px;</td></tr><tr><td><math>z</math>-index: 99;</td></tr><tr><td>font-size: 18px;</td></tr><tr><td>border: none;</td></tr><tr><td>outline: none;</td></tr><tr><td>background-color: #800008;</td></tr><tr><td>color: white;</td></tr><tr><td colspan=7>cursor: pointer;</td></tr><tr><td colspan=7>padding: 15px;</td></tr><tr><td colspan=7>border-radius: 4px;</td></tr><tr><td>ł</td></tr><tr><td></td></tr><tr><td colspan=6>#myBtn:hover {</td></tr><tr><td>background-color: #d9d9d9;</td></tr><tr><td>color: black;</td></tr><tr><td></td></tr><tr><td></style> |  |  |  |  |  |
|----------------------------------------------------------------------------------------------------|--|--|--|--|--|
|----------------------------------------------------------------------------------------------------|--|--|--|--|--|

**Slika 3.6.** Interni način pisanja koda u *CSS-*u

<a class="nav-link" href="moje\_narudzbe.php" style="font-family: 'Oswald', sans-serif; color: #800000;

**Slika 3.7.** Inline način pisanja *CSS* koda

# <span id="page-22-0"></span>**3.5.** *BOOTSTRAP*

*Bootstrap* je najčešće korišten okvir za izradu responzivnih stranica. Temelji se na *CSS* i *HTML*  predlošcima koji se koriste za zajedničke komponente korisničkog sučelja. Neke od komponenti u *Bootstrap*-u su: tablice, padajući izbornici, *buttons* tj. gumbovi i sl. Ima mogućnost korištenja u sklopu neke od tehnologija na strani poslužitelja. *Bootstrap* se pokazao kao dobar za podržavanje određenog dizajna te zbog responzivnosti koja označava prilagodbu različitim veličinama zaslona[10]. U završnom radu korištena je verzija *Bootstrap 5*. Jedan od dijelova gdje se koristi *Bootstrap* je *carousel* na početnoj stranici pomoću kojega se klizanjem izmjenjuje više slika. Kod je prikazan na slici 3.8., a slikom 3.9. prikazan je izgled jedne od slika koje se izmjenjuju i dizajn *carousel*-a. Pomicanjem slika, ne mijenja se tekst koji se nalazi na slikama.

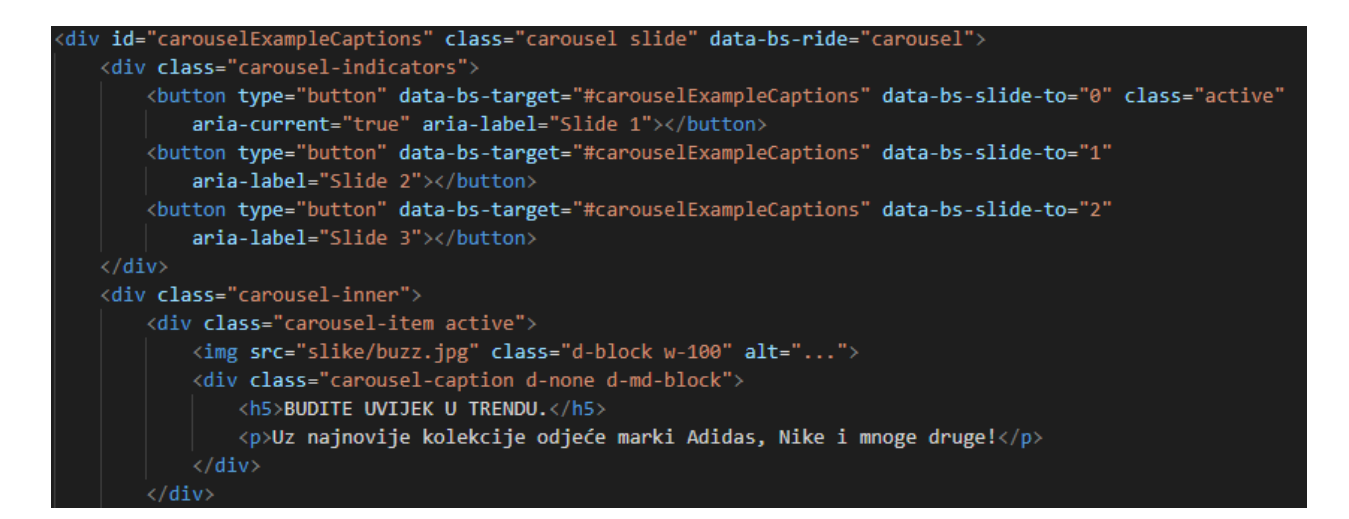

**Slika 3.8.** Kod *carousela*

Sports Clothes Pozdrav, tena Pregled asortimana Odjavi me Dashboard F Košarica F Moje narudžbe

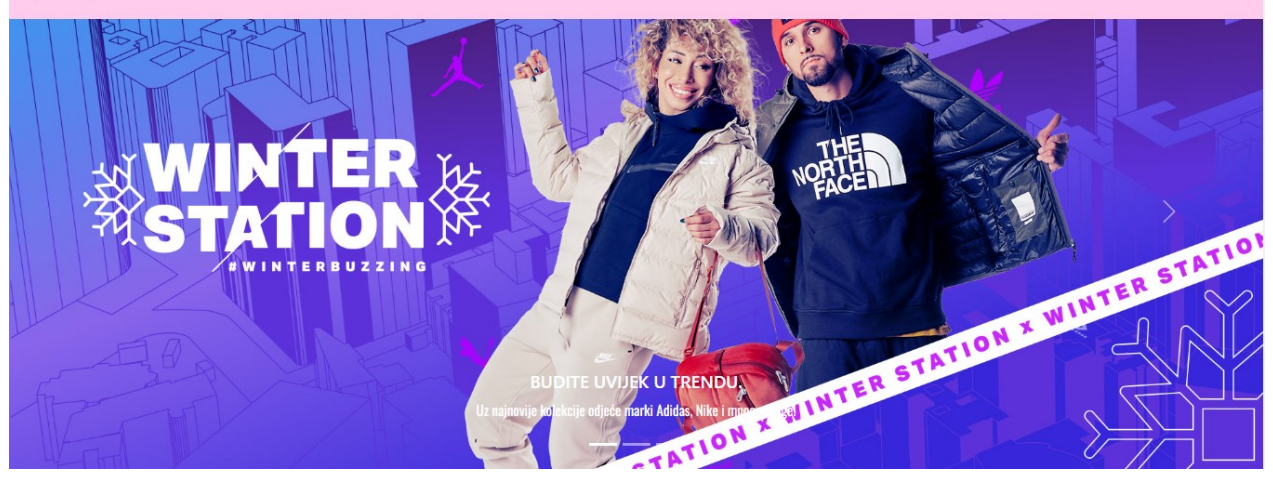

**Slika 3.9.** Dizajn *carousela*

# <span id="page-23-0"></span>**3.6.** *PHP – HyperText Preprocessor*

*PHP* ili *HyperText Preprocessor* je skriptni programski jezik otvorenog koda koji se usmjerava po sintaksi programskog jezika C. Primjenjuje se kod programiranja interaktivnih aplikacija, odnosno za dinamičko generiranje koda napisanog u *HTML*-u. U odnosu primjerice, na *JavaScript*, izvršava se direktno na poslužitelj. *PHP* nije ovisan o pregledniku kao ni o operacijskom sustavu kojeg koristi korisnik web aplikacije<sup>[11]</sup>. U *PHP* skriptnom jeziku svaka linija završava se znakom "; " te se tako razdvajaju naredbe. Jedna od osnovnih naredbi u *PHP*-u je *echo* i služi za ispis poruke. Kao i u većini programskih jezika za pohranu vrijednosti te podataka općenito, koriste se varijable. Svaki dio *PHP* koda započinje sa oznakom <?php i završava sa ?>. Na taj način odvaja se *PHP* od *HTML* koda. Već spomenute varijable trebaju započinjati oznakom "\$" kako bi se mogle koristiti više puta unutar iste skripte. U kodu izrađenom za web aplikaciju odjeće sve datoteke osim dodajUKosaricu.js imaju ekstenziju .php kako bi se u njima moglo pisati u *PHP* skriptama.

Kako bismo mogli koristiti *PHP* moraju se zadovoljiti sljedeći uvjeti:

- Potrebno je instalirati Apache server na Windows ili Linux poslužitelju
- Potrebno je instalirati *PHP* jezik za Windows ili Linux poslužitelj
- Potrebno je instalirati MySQL bazu podataka na Windows ili Linux poslužitelju

Na slici 3.10. može se vidjeti korištenje *PHP* koda u završnom radu

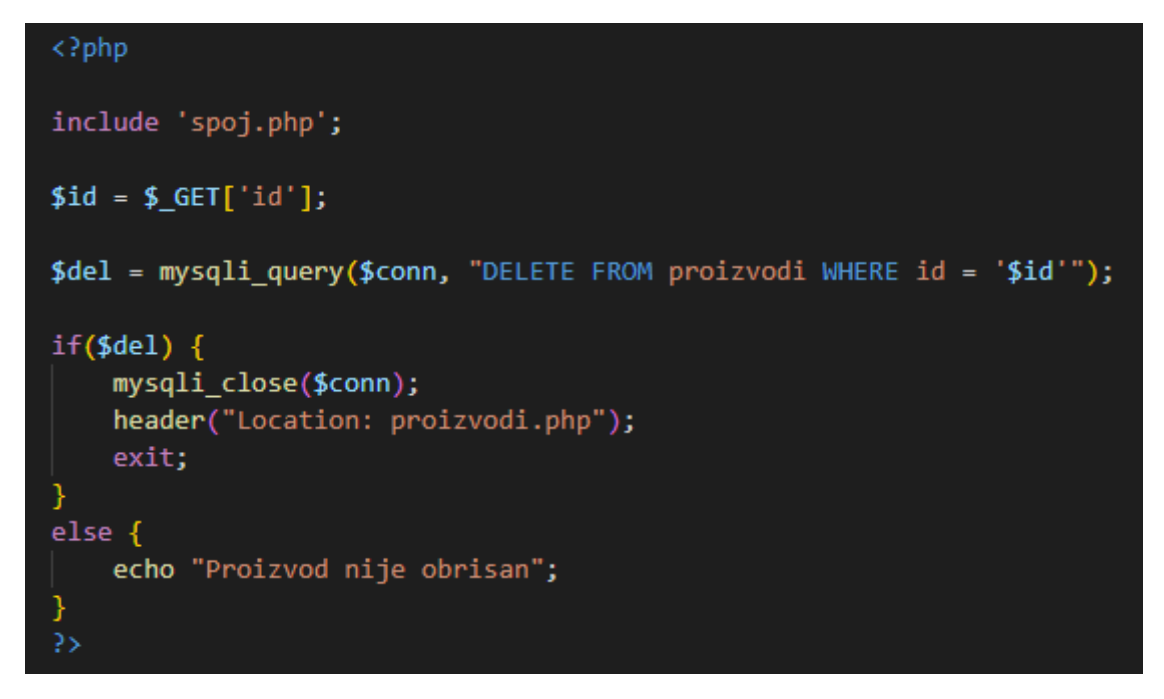

**Slika 3.10.** Prikaz PHP koda kojim se briše proizvod iz košarice

#### <span id="page-24-0"></span>**3.7.***JavaScript*

*JavaScript* ili skraćeno *JS* je skriptni programski jezik koji se koristi kao jedna od najpoznatijih tehnologija za izradu web aplikacija i stranica, a osim toga koriste ga i mnoga druga okruženja koja nisu preglednici kao npr. Node.js, Adobe Acrobat i mnogi drugi. Primarno se koristi kod uređivanja web aplikacije, odnosno, stranice i aplikacije izrađene pomoću *JavaScript*-a su interaktivne te lakše za korištenje. Pokreće se na strani klijenta. Neka od svojstava koja korisniku olakšavaju rad su: dinamičnost, strukturirano programiranje, funkcije kao metode itd. [12]. U aplikaciji web trgovina za odjeću u ovom završnom radu *JavaScript* koristi se za dodavanje artikala iz asortimana u košaricu. Na slici 3.11. prikazan je dio koda za dodavanje u košaricu.

#### <span id="page-24-1"></span>**3.8.** *jQuery*

*JQuery* je biblioteka koja omogućuje korištenje *Javascript* funkcija u projektu pomoću kratkih naredbi. Pokreće se na strani klijenta. Omogućuje spremanje i učitavanje podataka iz baze bez ponovnog učitavanja stranice[13]. U aplikaciji web trgovina za odjeću u ovom završnom radu *jQuery* se koristi za dodavanje artikala iz asortimana u košaricu.

```
$( document ).ready(function(){
    $(".kolicina input").on("change keyup", function(){
        var cijena = parseFloat($(this).closest('tr').find('td:nth-child(2)').html());
        var kolicina = parseFloat($(this).val());
        $(this).closest('tr').find('td:nth-child(4)').html(parseFloat(cijena*kolicina).toFixed(2));$('#zabiljezi_kolicine_btn').prop("disabled", false);
        var sum = 0;$(".total km").each(function(){
            sum += parseFloat($(this).html());
        \}:
        $('#total amount').html(parseFloat(sum).toFixed(2));
    });
```
**Slika 3.11.** Dio koda u *JavaScriptu*-u za dodavanje artikala u košaricu

#### <span id="page-25-0"></span>**3.9.** *AJAX*

*Ajax* je komponenta *jQuery* biblioteke koja omogućava slanje asinkronih zahtjeva prema serveru[14]. Tako je primjerice u ovoj aplikaciji *Ajax* korišten za promjenu stanja u košarici, što uključuje zapis u bazu podataka te nakon uspješnog zapisa, promjenu ili dodavanje *HTML*  elemenata.

#### <span id="page-25-1"></span>**3.10.** *Visual Studio Code* **razvojno okruženje**

*Visual Studio Code* ili još poznatiji kao *VS Code* je razvojno okruženje koje ima mogućnost uređivanja izvornog koda. Besplatan je i dostupan za Windows, MacOS i Linux. Ovo razvojno okruženje odabrano je za izradu projekta za završni rad jer podržava mnoge programske jezike, primjerice Javu, C#, C++, Python itd. Među njima su i oni koji su korišteni za izradu web aplikacije, gore već navedeni. Osim toga pruža mogućnost instalacije proširenja za druge programske jezike. Jednostavan je za korištenje i dovoljno brz [15]. Na slici 3.12. prikazan je kod web trgovine za odjeću napisan u *VS Code*-u te sami izgled sučelja ovog razvojnog okruženja.

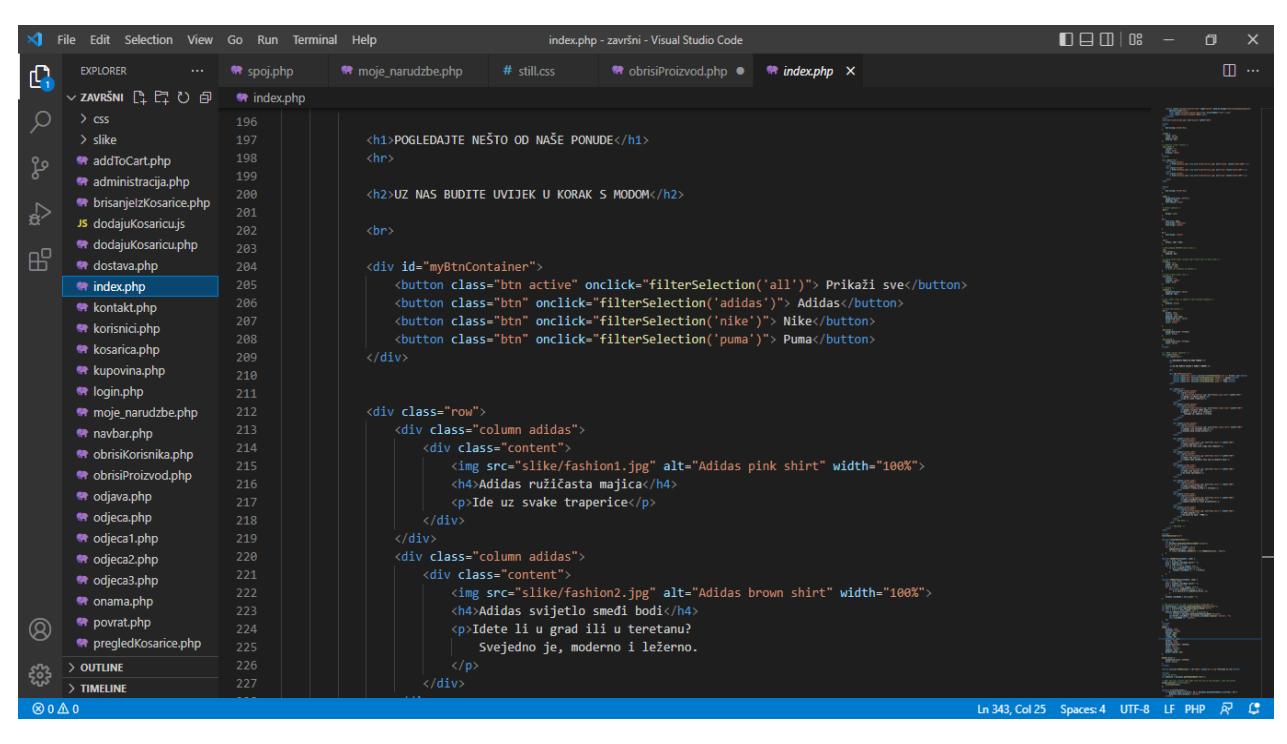

**Slika 3.12.** Visual Studio Code razvojno okruženje

### <span id="page-27-0"></span>**4. POSTUPAK IZRADE APLIKACIJE**

U ovom poglavlju predstavljen je postupak izrade aplikacije web trgovina za odjeću. Objašnjene su sve funkcionalnosti i metode izrade svih dijelova aplikacije. Prvo je opisano što su dijagrami i čemu služe, zatim je opisan dijagram korištenja aplikacije u svim slučajevima, te predstavljena baza podataka sa svim svojim funkcionalnostima i ER model iste, a zatim sve ostale komponente aplikacije.

### <span id="page-27-1"></span>**4.1. Dijagrami**

Dijagram je geometrijski dizajn čija je glavna funkcija grafički predstaviti postupke, procese, ideje i rješenja kako bi se onome tko ga proučava što lakše moglo pružiti informaciju i pojednostaviti razumijevanje određenih situacija i sustava [16]. Koristi se za rješavanje nekog problema uz pojednostavljenje logike problematike. U nastavku je opisan Dijagram korištenja aplikacije koji prikazuje sudionike u procesu i njihove aktivnosti.

### <span id="page-27-2"></span>**4.2. Dijagram korištenja aplikacije (Use Case Diagram)**

U izrađenoj aplikaciji web trgovina za odjeću smišljeni su i napravljeni odnosi koji se trebaju razumjeti kako bi se moglo služiti aplikacijom. Na slici 4.1. može se vidjeti prikazan dijagram slučajeva korištenja aplikacije u konkretnom slučaju. Naime, u dijagramu se može vidjeti da postoje tri vrste korisnika a to su: Korisnik, Gost i Administrator. Gost je neprijavljeni korisnik koji u aplikaciji ima ograničena prava. Može obavljati aktivnost Registracije, Prijave i pregledavati sadržaj stranice. Nema mogućnost dodavanja artikala u košaricu ako nije prijavljen, odnosno registriran te pregledavanja i brisanja sadržaja iz košarice, mijenjanja količine i naručivanja artikala. Zatim postoji Korisnik za kojega se smatra da je registriran, odnosno prijavljen te ima veće mogućnosti od Gosta. To je mogućnost pregledavanja sadržaja i dodavanja artikala u košaricu, mijenjanja količine, brisanja stavki i kupovine. Kada završi s kupnjom, ima mogućnost naručivanja i odjave. Na kraju, Administrator ima najviše prava. Osim što treba kao i svi korisnici biti registriran, može preko Admin Dashboard-a upravljati korisnicima i artiklima. Korisnike može brisati iz baze podataka te uređivati njihove podatke, mijenjati ime, mail i lozinku te postavljati ulogu, hoće li korisnik biti Administrator ili Korisnik. Isto tako, može dodavati i brisati artikle iz baze podataka i uređivati ih, na način da mijenja ime artikla, marku, cijenu itd. Kao i Korisnik, ima mogućnost dodavanja proizvoda u košaricu te može manipulirati njima te izvršiti kupnju, naručiti i na kraju se odjaviti. Slikom 4.1. prikazane su uloge i njihove mogućnosti u web aplikaciji.

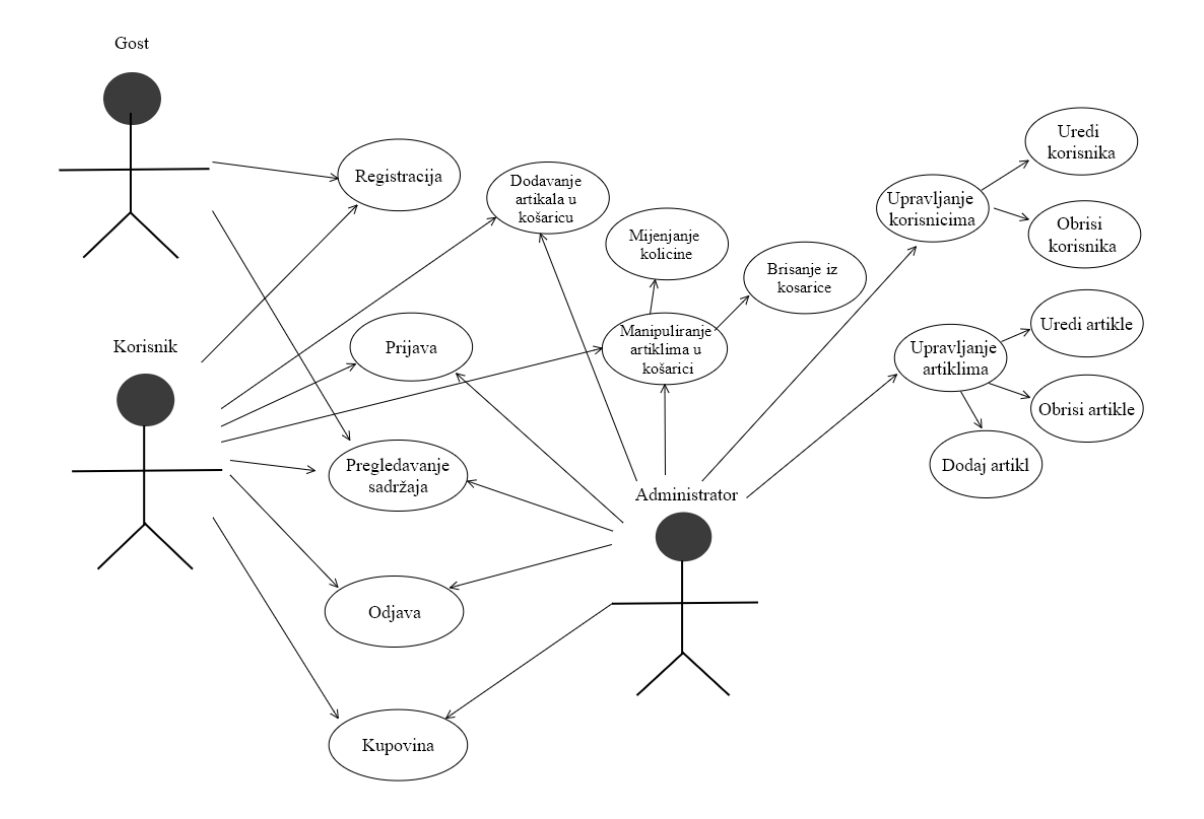

**Slika 4.1.** "Use Case" dijagram za sve korisnike

#### <span id="page-28-0"></span>**4.2. Struktura baze podataka**

Pri izradi aplikacije korišten je XAMPP web server koji je *open source*, odnosno otvorenog koda. Sastoji se od MySQL baze podataka te Apache web servera. Za kreiranje i modeliranje baze podataka Mogućnost mu je također interpretacija skripti u PHP-u. Pokretanjem XAMPP servera potrebno je uključiti već navedene Apache web server i MySQL bazu podataka jer su nužni za rad aplikacije i mogućnost izmjene sadržaja na istoj [17]. XAMPP sadrži i phpMyAdmin koji je zapravo PHP skripta namijenjena za upravljanje bazom podataka prilikom razvoja aplikacije [18]. Slikom 4.2. prikazano je sučelje XAMPP web servera.

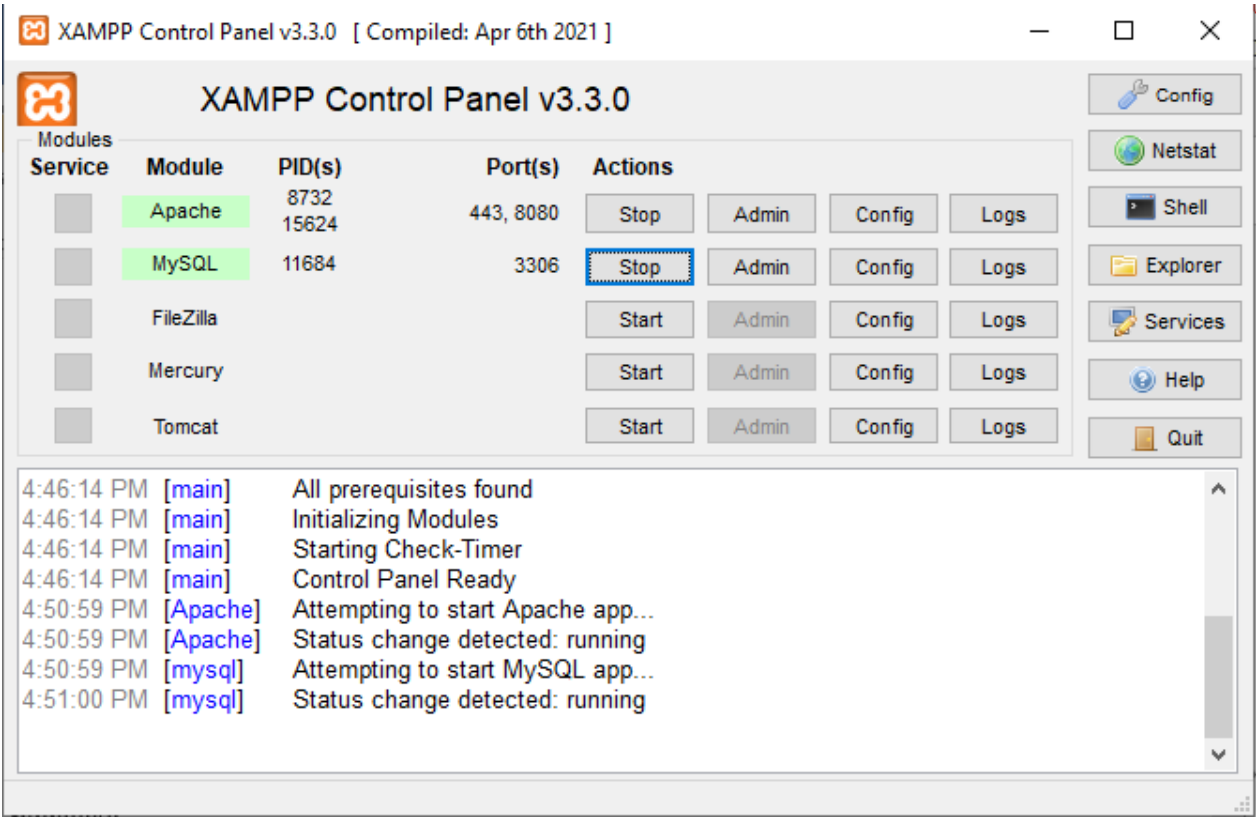

**Slika 4.2.** Sučelje XAMPP web servera s pokrenutim Apache web serverom i MySQL bazom podataka

#### **4.3. ER model**

Za izradu ovakve aplikacije, neophodna je baza podataka. Baza podataka koja je korištena za izradu web trgovine za odjeću je relacijska baza podataka. Kod ovakve vrste baze, podaci se pohranjuju u tablicama. Svi podaci su u nekakvoj relaciji, odnosno povezani su. Na slici 4.3. prikazan je ER model baze podataka korištene za izradu web trgovine za odjeću.

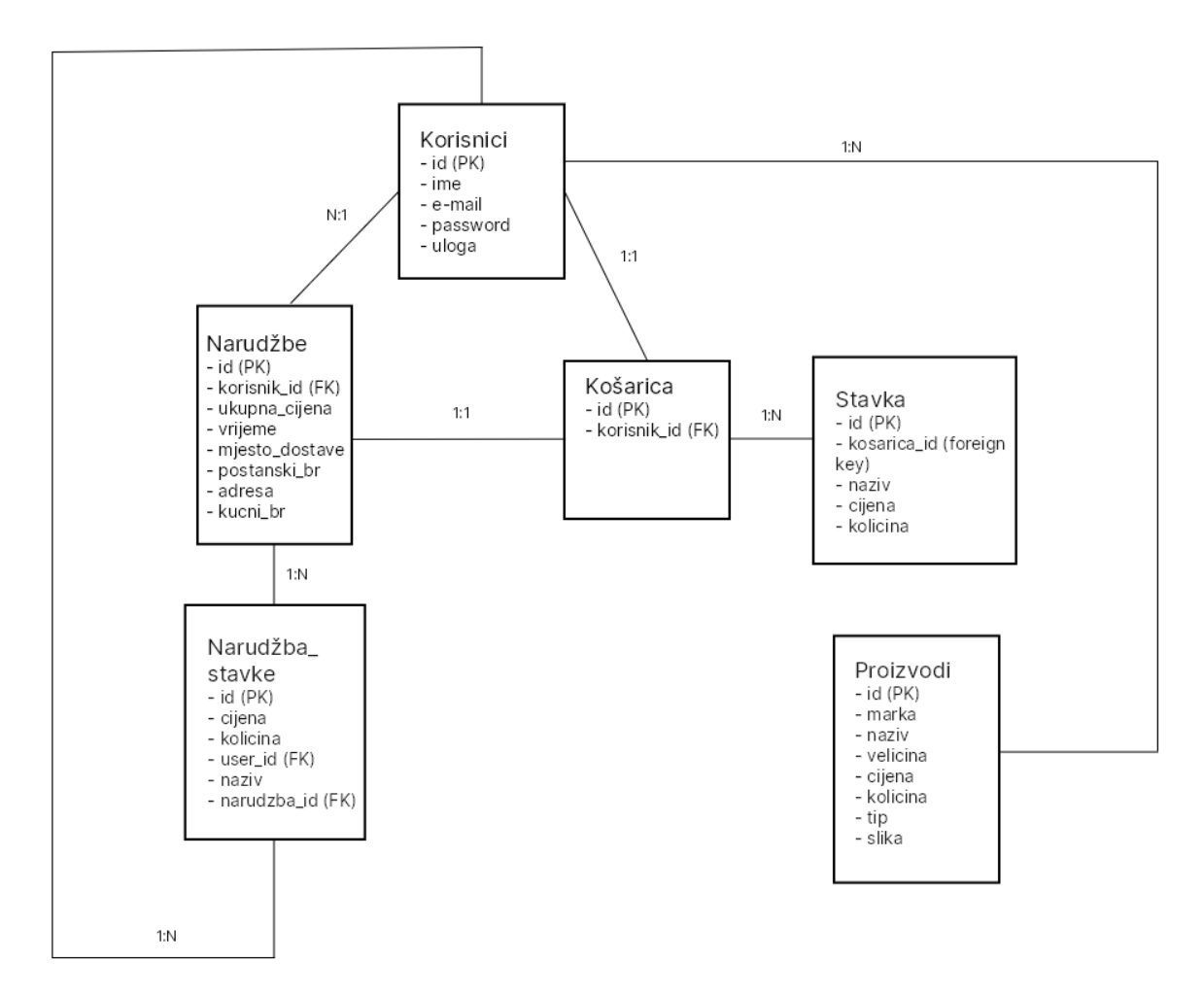

**Slika 4.3.** ER model baze podataka

Na slici su prikazane tablice, odnosno entiteti koji u sebi sadrže atribute. U svrhu ove web aplikacije korišteno je šest entiteta, a to su: "*korisnici"*, *"narudžbe", "košarica", "stavka", "narudžba*  stavke" i "proizvodi". Osim toga, svaki entitet sadrži atribute koji ga opisuju. Tablice su međusobno povezane kako bi se razumio odnos između istih. Svi podaci se spremaju na server kako bismo imali kontrolu nad njima te kako bi korisnici imali pristup podacima na različitim uređajima. U tablici "korisnici" nalaze se podaci svih korisnika koji su registrirani na web aplikaciji i razlikuju se prema atributima: "*id"*, "*ime", "password", "e-mail" i "uloga"*. Atributi u tablici "*korisnici"* predstavljaju zapravo podatke o korisniku. Tablica "*korisnici"* povezana je s tablicama "*narudžbe"* i "*košarica"*. Entitet "*narudžbe"* odnosi se na stavke koje su u košarici i koje su naručene. Zatim, tablica "košarica" sastoji se od atributa "id" i "korisnik id" koji predstavlja oznaku za jednog od registriranih korisnika. "Košarica" i "narudžbe" su također povezani. Nadalje, u tablici "*stavka"* nalaze se atributi koji opisuju neku stavku u košarici, a to su: *"id", "kosarica\_id" "naziv", "cijena"* i *"kolicina*". Atributi proizvoda su: *"id", "marka", "naziv", "velicina", "cijena", "kolicina", "tip" i "slik*a". Svaki proizvod ima svoj *"id"* prema kojemu se prepoznaje te se označava prema tome kada je koji proizvod dodan u bazu podataka. U svakoj tablici "id" predstavlja primarni ključ tablice. Na daljnjim slikama mogu se vidjeti sve tablice u bazi s pripadajućim atributima.

| ←⊤→ |  |  | $\blacktriangledown$ id ime email                                          | password uloga $\sqrt{1}$ |          |
|-----|--|--|----------------------------------------------------------------------------|---------------------------|----------|
|     |  |  | Edit 3-i Copy @ Delete 7 iva iva@gmail.com iva123                          |                           | korisnik |
|     |  |  | □ <i>△</i> Edit 了 Copy ● Delete 8 ana ana1@gmail.com ana123                |                           | korisnik |
|     |  |  | Edit + Copy O Delete 9 yahoo yahoo@mail.com 123                            |                           | korisnik |
|     |  |  | □ <b><i>/</i></b> Edit <b>3-i</b> Copy ● Delete 10 tena tena@gmail.com 123 |                           | admin    |

Slika 4.4. Entitet "korisnici"

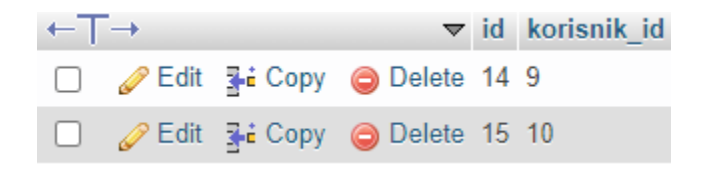

Slika 4.5. Entitet "kosarica"

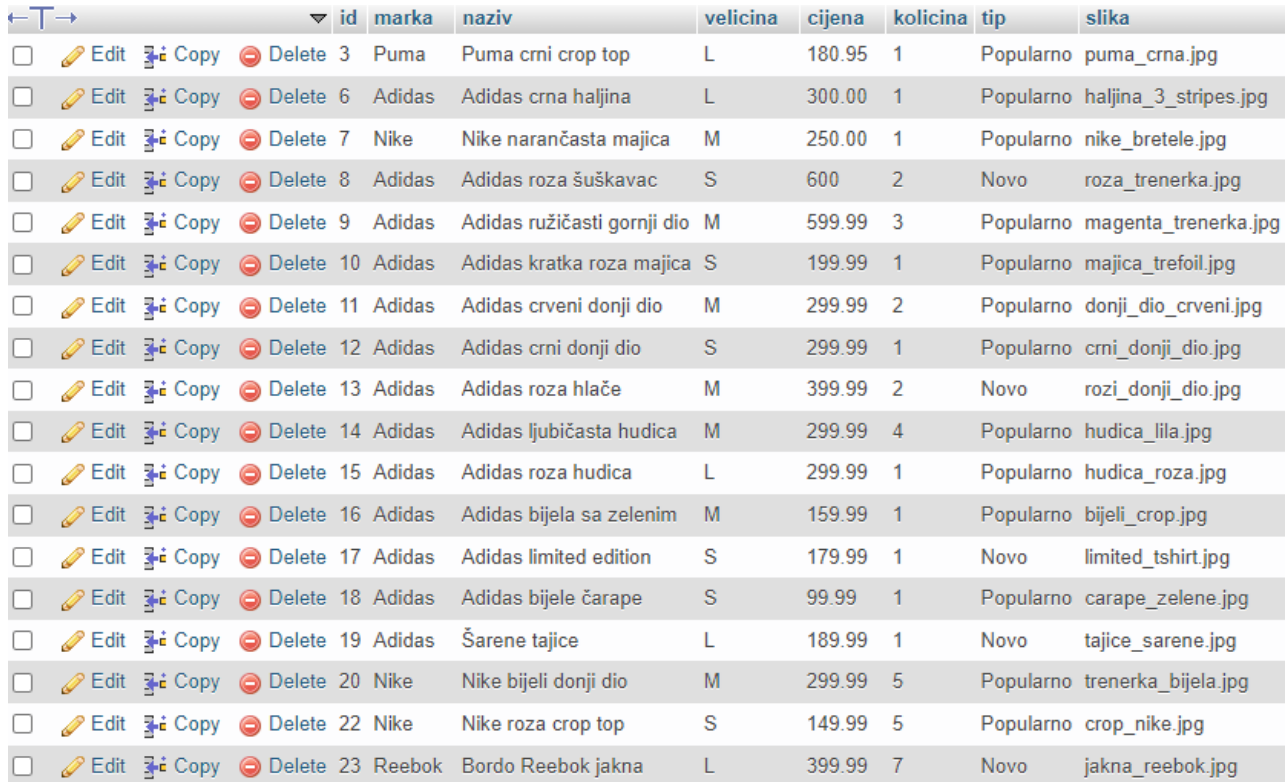

Slika 4.6. Entitet "proizvodi"

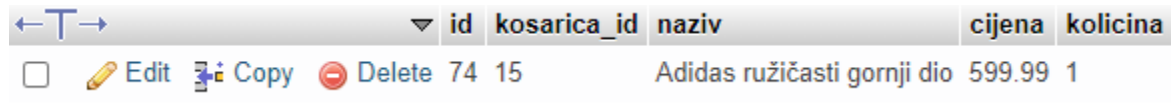

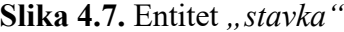

U daljnjem tekstu opisane su sve komponente aplikacije i način izrade funkcionalnosti i dizajna za svaku podstranicu Web trgovine za odjeću.

#### <span id="page-32-0"></span>**4.4. Početna stranica web aplikacije Web trgovina za odjeću**

Početna stranica neprijavljenom korisniku od funkcionalnosti pruža mogućnost prijave i registracije te mogućnost pregleda asortimana. Osim toga, u *footeru* se mogu pronaći informacije o trgovini i kupovini. Na vrhu se nalazi navigacijska traka koja je izrađena u odvojenoj datoteci koja se uključuje na svaku podstranicu unutar skripte PHP-a: <? php include ('navbar.php'); ?>,

odnosno kod podstranice gdje je navigacijska traka potrebna. Dizajn navigacijske trake napravljen je pomoću Bootstrap 5 razvojnog okvira koji zahtjeva da se CDN link za isti uključi u <head> elementu te se tako uključuje link za korištenje *JavaScript*-a i *CSS*-a. Pomoću dijela koda *"navbarexpand-lg fixed-top"* postignuto je da se navigacijska traka nalazi na vrhu stranice, odnosno da *scrollanjem* sadržaja navigacijska traka uvijek bude vidljiva na vrhu. Unutar koda za Bootstrap navbar, na *inline način* uključen je stil *CSS*-a gdje je boja postavljena na background-color: #ffccee; što je nijansa ružičaste, te je specificirano da logo bude jedini u navigacijskoj traci drugačijeg fonta, odnosno *"Brush Script MT"* te je dodano *cursive* što znači da je tekst ukošen. Za ostatak teksta u *navbar-u* unutar <head> elementa uključen je link za Google fonts te je u still.css datoteci pomoću *CSS*-a uređeno da cijela web aplikacija koristi isti font. Također unutar koda za *Bootstrap* nalazi se lista koja sadrži komponente navigacijske trake, tj. linkove potrebne za web trgovinu koji se nalaze neposredno iza logo-a s lijeve strane, a to su: "Pregled asortimana"i "Registracija" dok korisnik nije prijavljen, a kada je prijvljen popis čine: "Pregled asortimana", "Registracija", "Košarica", i "Moje narudžbe. Također, ako je korisnik prijavljen ispisat će se "pozdrav, ime", ovisno o imenu korisnika što je dobiveno korištenjem *PHP*-a na sljedeći način*: <?php if(isset(\$\_SESSION['ime'])) echo "Pozdrav, ", \$\_SESSION['ime']; ?>*. Ako je korisnik prijavljen tekst za pozdrav će biti ispisan, a ako nije, neće se ispisati. Ista metodologija vrijedi i za odjavu. Ako je korisnik prijavljen, u navigacijskoj traci će biti prikazano "Odjavi me" umjesto "Registracija", a ako nije ta opcija će biti skrivena. Zatim, ako je korisnik prijavljen kao Administrator, u navigacijskoj traci bit će ispisana opcija "Admin Dashboard" kojoj pristup ima samo Administrator kojemu je dodijeljena ta uloga. Uvjet koji to omogućava je: <?php if (isset(\$ SESSION['uloga']) && \$\_SESSION['uloga'] == "admin") { ?>. Veličina fonta je također inline postavljena pomoću *CSS*a i za svaku opciju u navigacijskoj traci iznosi *font-size: 16 px;,* osim logo-a koji je postavljen na *font-size: 30.5 px*;. Za ikonice pored opcija "Registracija", "Košarica" i "Moje narudžbe" korišten je link sa interneta, sa stranice *"Font awesome*" pomoću kojega se dohvaćaju ikonice, te je potrebno uzeti liniju koda sa spomenute stranice, primjerice za registraciju je to: <i class='fa fa-user' ariahidden='true'></i>. Nadalje, ispod navigacijske trake nalazi se *carousel* koji je zapravo *Bootstrap*ova komponenta dijaprojekcije za kruženje korz elemente, odnosno slike ili slajdove teksta. Izrađen je pomoću *CSS* 3D animacija i *JavaScripta*-a. Za web aplikaciju korištene su tri slike koje se izmjenjuju kao slajdovi jedna za drugom, dok je tekst na njima statičan, odnosno ne mijenja se

u odnosu na slike. Na slikama 4.8., 4.9., i 4.10. vidljiv je prikaz navigacijske trake u ovisnosti koji korisnik je prijavljen i je li prijavljen.

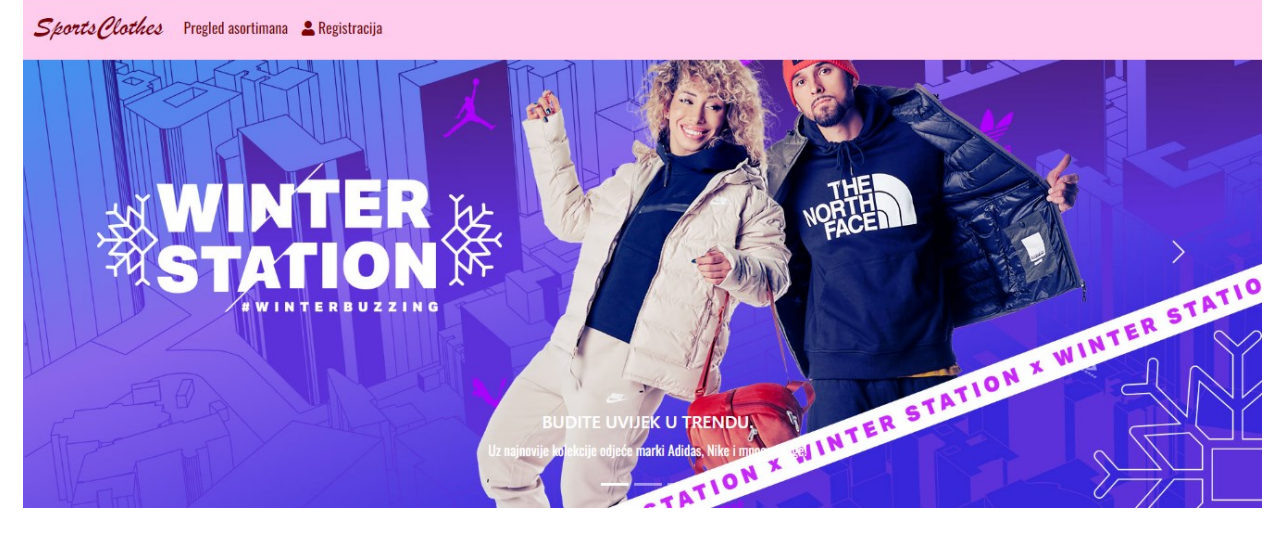

**Slika 4.8.** Prikaz navigacijske trake bez prijavljenog korisnika i prikaz *carousela*-a

Sponts Clothes Pordrav, tena Pregled asortimana Odjavi me Dashboard F Košarica F Moje narudžbe

**Slika 4.9.** Prikaz navigacijske trake s prijavljenim Administratorom i njegovim mogućnostima

Sports Clothes Pozdrav, ana Pregled asortimana Odjavi me E Košarica E Moje narudžbe

**Slika 4.10.** Prikaz navigacijske trake s prijavljenim Korisnikom te njegove mogućnosti

Zatim, ispod c*arousel*-a, nalaze se slike, jedna koja je postavljena samo kao slika, a ostale tri sadrže linkove koji vode na postranice *Dostava* i *Kontakt*. Na samome dnu stranice nalazi se *footer.*  Predstavlja dno stranice gotovo svake web aplikacije gdje se nalaze informacije o primjerice, web trgovini i slično. Za web aplikaciju Web trgovina za odjeću izrađen je footer sa linkovima na podstranice*: O nama*, *Kontakt*, *Dostava* te *Povrat i zamjena*., s desne strane nalaze se ikonice koje su također preuzete s *Font awesome* stranice i sadrže linkove koji vode na *Facebook, Instagram* i *Pinterest* profil. Izrađena je footer klasa: <footer class="footer-distributed"> te se unutar nje nalazi

<div class="footer-right"> u kojemu su linkovi na već spomenute podstranice. Zatim unutar klase, nalazi se još jedan <div>, odnosno <div class="footer-left"> koji sadrži ikonice s linkovima na društvene mreže. Na slici 4.11. prikazan je kod za kreiranje *footera*-a.

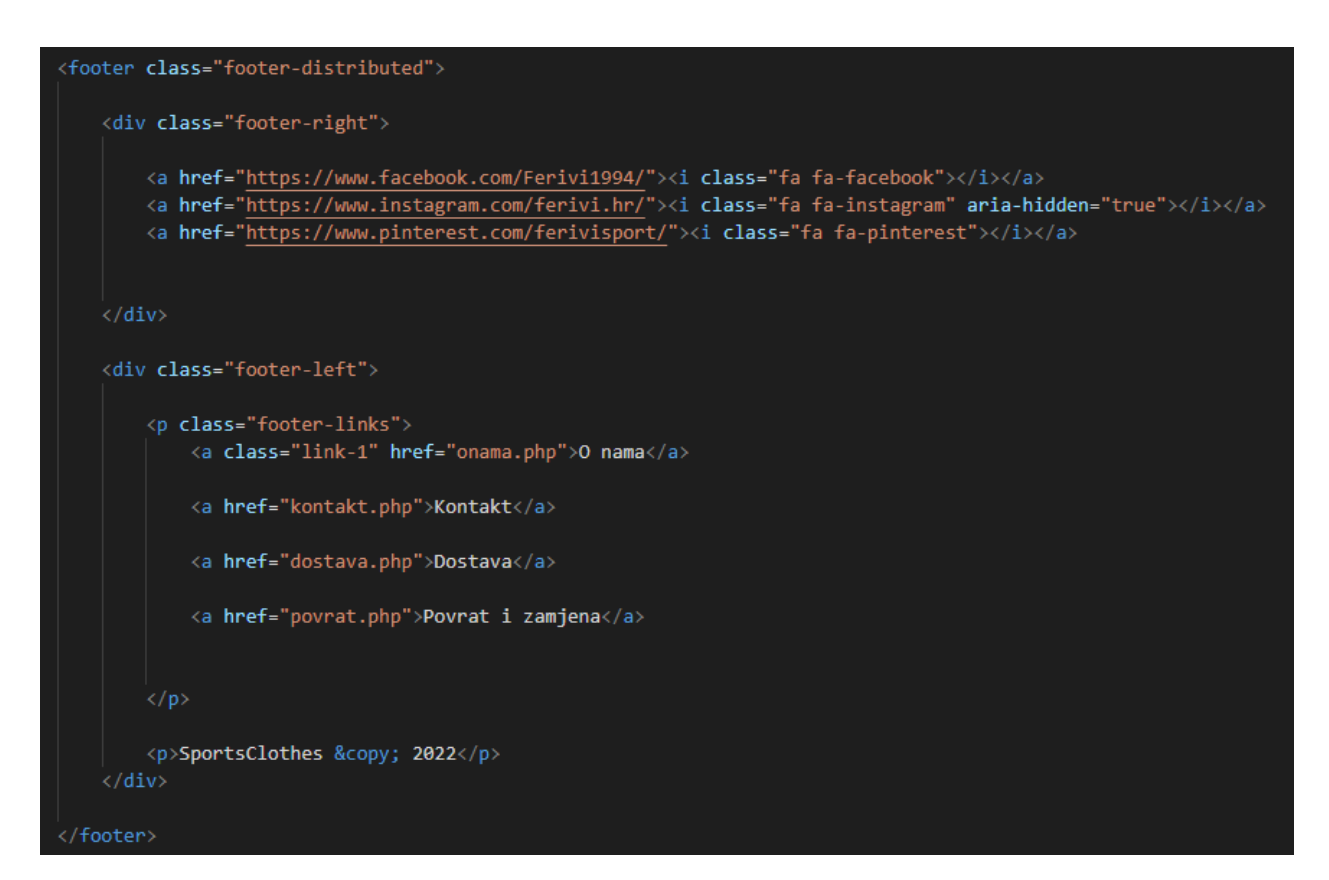

**Slika 4.11.** Prikaz koda za *footer*

Podnožje stranice uređivano je pomoću *CSS*-a te se dizajn nalazi u still.css datoteci. Također dodan je gumb "Povrtak na vrh" koji se nalazi u desnom donjem kutu aplikacije te se aktivira, tj postaje vidljiv tek nakon što korisnik krene *scrollati* sadržaj aplikacije. U kodu je postavljeno, pomoću *JavaScripta*, da nakon što korisnik pomakne sadržaj mišem za 20 px prema dolje, pojavi se gumb te klikom na njega, korisnik se ponovno nalazi na vrhu početne stranice. Dizajn gumba napravljen je pomoću *CSS*-a te se nalazi u still.css datoteci. Kod u *JS* je prikazan slikom 4.12.

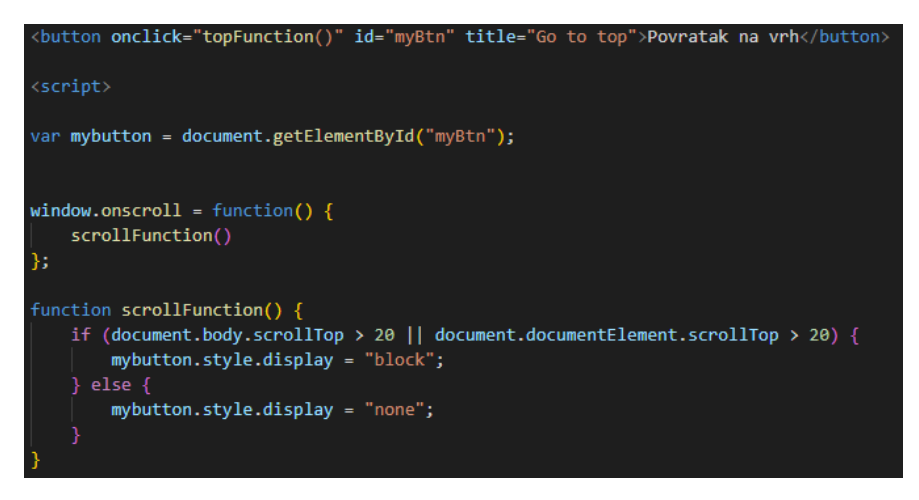

Slika 4.12. *JavaScript* kod za gumb "Povratak na vrh"

Zatim, klikom na prvu poveznicu u *footer-u,* a to je *O nama*, otvara se nova podstranica koja sadrži također navigacijsku traku i footer jednaku kao i početna te sve ostale podstranice aplikacije. Ondje se nalazi tekst napisan u *HTML*-u te slike koje su uređene u *CSS*-u. Također postoje dvije liste i link za povratak na početnu stranicu. Slika 4.13. prikazuje dio podstranice *O nama*, a na slici 4.14. vidljiv je kod za navedenu postranicu.

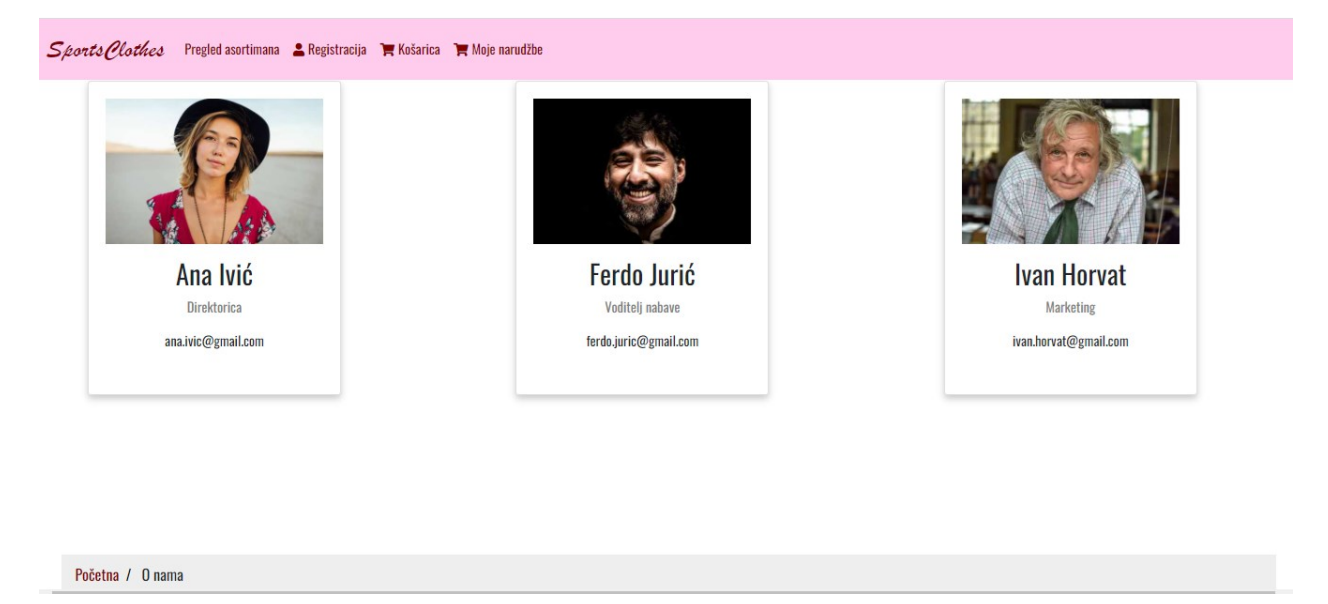

Slika 4.13. Dio podstranice "O nama"

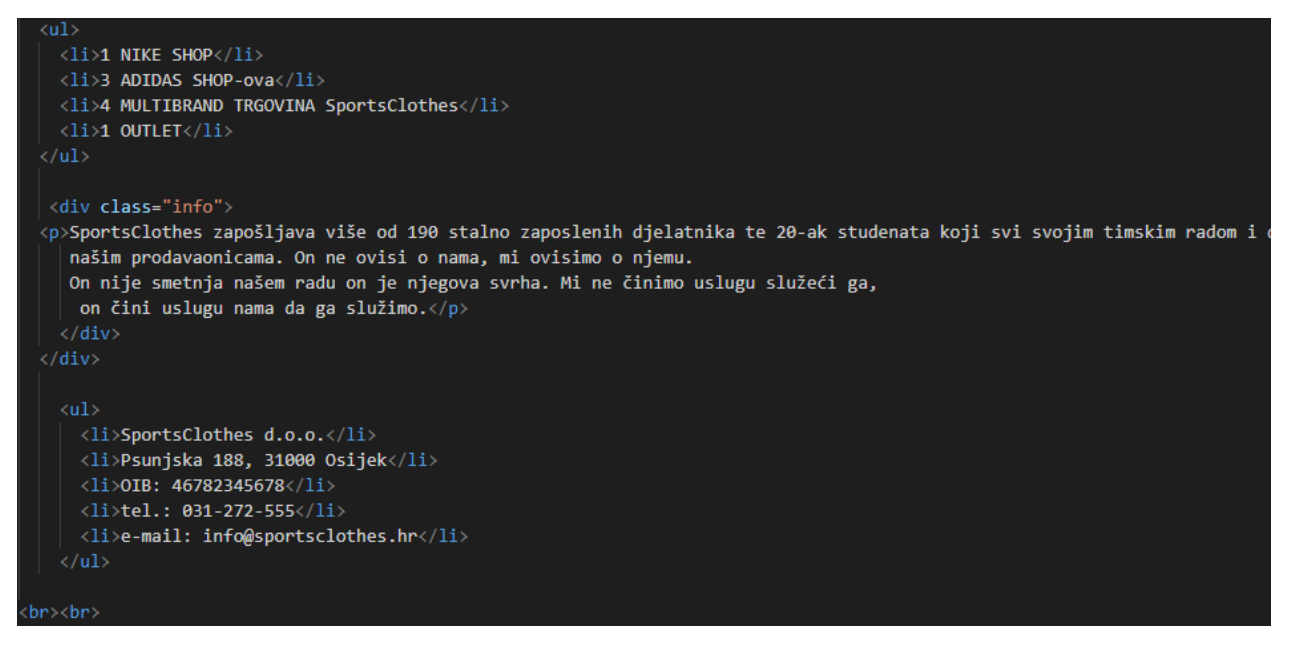

Slika 4.14. Dio koda za podstranicu "O nama"

Na isti način, pomoću *HTML*-a i *CSS*-a izrađene su stranice *Kontak*t, *Dostava* te *Povrat i zamjena* te je na daljnjim slikama prikazan njihov izgled. Svaka od podstranica, osim navigacijske trake i footer-a, sadrži gumb za povratak na početnu stranicu.

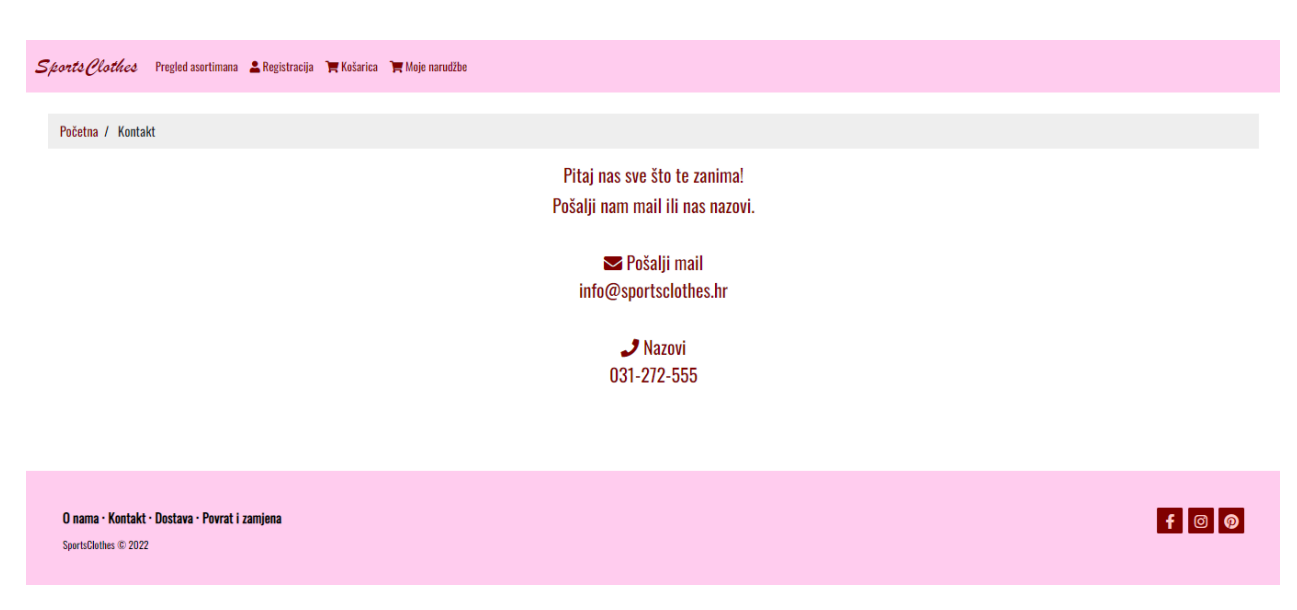

**Slika 4.15.** Podstranica sa kontaktima

#### **Skorts (Ilothes** Pregled asortimana A Registracija **F** Košarica **F** Moje narudžbe

Početna / Dostava

#### Dostava unutar Republike Hrvatske

Naručenu robu dostavljamo u roku 7 radnih dana od zaprimanja narudžbe.

Dostava se ne naplaćuje za narudžbe koje prelaze 500,00 kn. Za sve narudžbe manje od 500,00 kn trošak dostave se naplaćuje u iznosu od 30 kn za Overseas Express, te 40 kn za GLS i DPD (prilikom narudžbe). Pakete dostavljam dostavljačkim kućama Overseas Express, GLS i DPD (prema odabiru kupca prilikom narudžbe) od ponedjeljka do petka. Ukoliko niste kod kuće u vremenu kad dođe dostavljač, dostavljač će Vas kontaktirati telefonski i dogovoriti termina dostave, ili će Vam ostaviti obavijest na adresi.

#### Dostava u trgovinu

Naručenu robu Vam možemo dostaviti u neku od naših trgovina: Nakon narudžbe paket ćemo poslati u trgovinu koju odaberete, te će Vas kolege kontaktirati na broj telefona koji ostavite prilikom narudžbe, kada paket bude sprema za isporuku. Kod narudžbi putem web shopa koje ćete preuze trgovinama moguće je jedino plaćanje kreditnim karticama ili PayPal sustavom na web shopu.

**Slika 4.16.** Podstranica *Dostava* s informacijama o dostavi

Sports Clothes Pregled asortimana & Registracija F Košarica F Moje narudžbe

Početna / Povrat i zamjena

#### Povrat i zamjena robe

Prema Zakonu o zaštiti potrošača, članku 72, svaki je potrošač u mogućnosti raskinuti ugovor sklopljen izvan poslovnih prostorija ili sklopljen na daljinu u roku od 14 dana.

Povrat ili zamiena robe je moguća u slučaju kada sa naručenih artikala niste skidali originalne etikete i kada posiedujete originalne kutije u kojima su artikli isporučeni. Prilikom povrata tenisica po kutiji tenisica se n pisati, te iste ne smiju biti nošene van kuće, jer takve artikle nećemo prihvatiti za zamjenu ili povrat. Proizvod se ne smije samo poslati u originalnoj kutiji, nego se mora staviti u dodatnu ambalažu, u suprotnom zamjena napravliena zbog oštećenia kutije.

Naručene artikle je moguće zamijeniti za isti artikl druge veličine ili drugi artikl (ili artikle) u roku 14 dana od zaprimanja paketa. Također, ukoliko želite, možemo Vam plaćena sredstva vratiti na Vaš tekući račun (kod kopiju kartice tekućeg računa). U slučaj kada je paket plaćen kreditnom karticom, povrat sredstava se odvija na način da se kartičarskoj kući šalje zahtjev za storniranje transakcije.

Prilikom plaćanja PayPal-om povrat sredstava je moguć unutar 60 dana od obavljanja kupnje. U slučaju povrata, sredstva se vraćaju na Vaš PayPal račun. Trošak dostave povrata artikla snosi kupac, dok trošak slanja zamjensko SportsClothes d.o.o. Prije svakog povrata ili zamjene robe, molimo Vas da nas kontaktirate na broj telefona 031-272-555 ponedjeljak-petak od 08:00 do 16:00 h.

Svi registrirani kupci imaju pravo na besplatan povrat i zamjenu. Također, rok za zamjenu i povrat artikala smo produžili na 30 dana od dana kupnje.

Slika 4.17. Podstranica "Povrat i zamjena" s naputcima o povratu artikala

#### <span id="page-38-0"></span>**4.5. Registracija**

Obrazac za registraciju gosta u web aplikaciji, odnosno web trgovini za odjeću, nalazi se na navigacijskoj traci, odnosno na vrhu svake podstranice. Registracija se sastoji od teksta i od ikonice korisnika. Klikom na *Registracija* otvara se sučelje u koje korisnik upisuje svoje podatke. Prvo se upisuje ime, zatim e-mail, te lozinka, koju se, nakon prvog upisivanja treba unijeti ponovno kako bi se potvrdilo da je korisnik unijeo točnu lozinku. Sva polja su obavezna. Ukoliko korisnik ne unese neki od zahtijevanih podataka, klikom na gumb *Registriraj se* stranica će se samo ponovno učitati i korisnik neće biti registriran te ponovno treba upisati podatke. Nakon što su podaci uspješno uneseni korisnik treba kliknuti na *Registriraj se* te se tako njegovi podaci unose u bazu podataka. Ako korisnik već ima izrađen račun, odnosno već je registriran, ispod guma *Registriraj se* nalazi se tekst *"Već imate račun?"* te pored toga *Login.* Klikom na *Login* otvara se sučelje gdje korisnik upisuje ime, mail i lozinku koje je unosio pri registraciji. U datoteci *registracija.php* nalazi se kod za registraciju. Unutar php koda, nalazi se *include\_once 'spoj.php';.* Ova naredba uključuje i procjenjuje datoteku koja je navedena (u ovom slučaju *spoj.php* koja služi za spajanje na bazu podataka) tijekom izvođenja skripte. Ovo je slično naredbi *include*, s jednom razlikom, a to je da ako je kod iz datoteke već uključen, neće biti uključen ponovno. *Include\_once* vraća *"true"*. Iz naziva datoteke možemo zaključiti da će biti uključena samo jednom. Također, gore u datoteci su definirane varijable koje će se koristiti u kodu kao npr. *\$error = " ".* Iz koda se može vidjeti provjera ukoliko je neko od polja prazno što se provjerava s funkcijom "*isset"*. U 28. liniji koda se u *if* uvjetu provjerava je li lozinka koja je prva unesena različita od ponovno unesene lozinke. Ako je različita ispisuje se poruka *Lozinke se ne podudaraju!* koja se sprema u varijablu *\$error* te se status (*\$status*) postavlja na *false.* Zatim se u 33. liniji koda, ako se uvjet iznad nije ispunio, odnosno lozinke su jednake, radi se daljnja provjera, odnosno provjera emaila. Koristi se varijabla *\$userExists* koja služi za provjeru postoji li u bazi podataka korisnik koji već ima email koji je prethodno unesen. Ako je taj broj veći od 0 (u kodu *\$doesExist > 0*), ispisuje se poruka *Email već zauzet!* koja se sprema u varijablu *\$error* te se status (*\$status*) sprema u navedenu varijablu i postavlja se na *false*. Radi se zatim daljnja provjera u kojoj se provjerava status (*\$status*), odnosno ako je status točan, sprema se u varijablu *\$query* sve uneseno za korisnika (ime, mail, lozinka i uloga). U varijablu *\$results* se zatim sprema *\$conn* i *\$query*. Ako je varijabla *"results"* negirana, odnosno *!\$results*, ispisuje se *error*. Na kraju, ako je korisnik registriran, u *\$\_SESSION* se sprema *"true"*, te se spremaju uneseni podaci. Nakon klika na gumb *Registriraj se,* korisnika se preusmjerava na stranicu "*index.php"*. Ondje se u navigacijskoj traci nalazi ispis "*pozdrav, tena"* ako se korisnik zove tako, te na mjestu gdje je pisalo *Registracija* sada piše *Odjavi me* što se klikom miša na taj tekst miče i korisnik je odjavljen te se navigacijska traka vraća na početni izgled. Slikom 4.18. prikazan je izgled sučelja za registraciju. Nadalje, na slici 4.19. vidi se dio koda za registraciju.

**Registracija** 

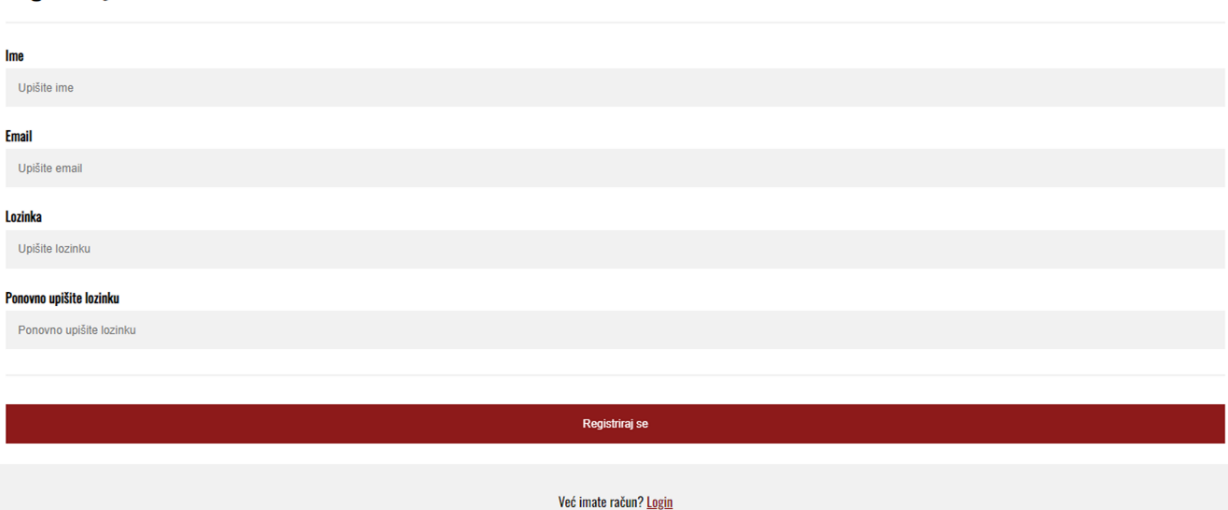

**Slika 4.18.** Sučelje za registraciju

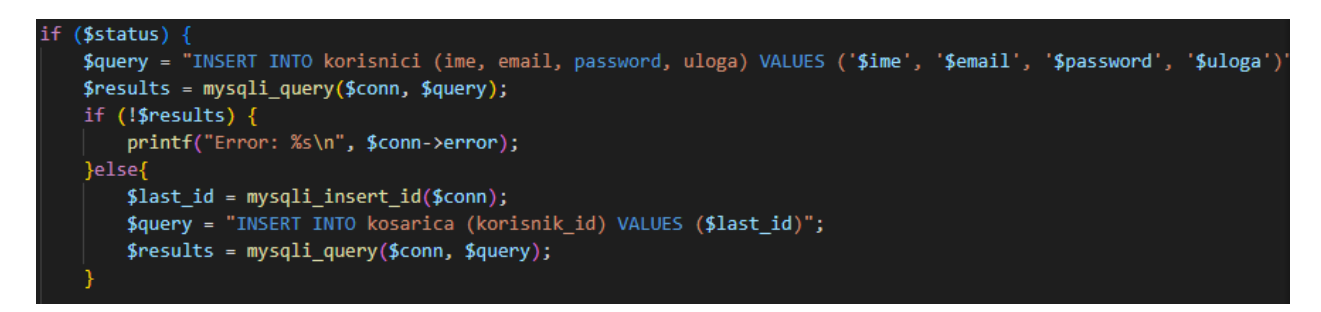

**Slika 4.19.** Dio koda za registraciju

### <span id="page-40-0"></span>**4.6. Prijava**

Da bi se korisnik prijavio, u navigacijskoj traci treba kliknuti na *Registracija*, te pošto je već registriran, treba zanemariti polja za registraciju te na dnu stranice kao što je već spomenuto kod registracije, odabrati *Login* link koji vodi na obrazac za prijavu. Obrazac za prijavu sastoji se od imena, koji se upisuje u polje *"Vaše ime"*, zatim e-maila koji se upisuje u polje *Email* te lozinke s istim nazivom polja. Kod za prijavu nalazi se u datoteci *login.php*. Kao i kod registracije, na početku *PHP* dijela koda nalazi se naredba *include\_once 'spoj.php'* koja ima isto značenje kao i kod registracije, spajanje na bazu. Pokreće se sesija sa *session\_start()* naredbom te *\$\_SESSION['email] = " "* znači da mail još nije upisan. U 9. liniji koda je *if* uvjet gdje se radi

selekcija kojom se provjerava je li postavljen *login* sa *isset*, te ako polje nije prazno, postavljamo ime i lozinku pomoću varijable *\$\_POST*. Navedena varijabla služi za prikupljanje vrijednosti iz obrasca pomoću metode *="post".* Sve informacije poslane pomoću *POST* metode su nevidljive drugima te nisu ograničene na određenu količinu informacija koje treba poslati. Nakon toga gleda se nalaze li se ti podaci tj. postoji li korisnik s takvim podacima u bazi. Zatim, ako su podaci koji su uneseni točni tj. podudaraju se s podacima koji su već spremljeni u bazi, prijava je uspješna te se označava kao *"true"*. Nakon logiranja, kao i kod registracije, korisnik je preusmjeren na početnu stranicu, odnosno "*index.php*" te isto u navigacijskoj traci piše npr. *pozdrav, tena* te umjesto *Registracija* piše *Odjavi me* što se makne klikom na to te sve izgleda kao i prije prijave. Također, kod prijave se koriste kolačići. Kolačići se često koriste za identifikaciju korisnika. To je mala datoteka koju poslužitelj ugrađuje u računalo korisnika. Svaki puta kada računalo zatraži stranicu s preglednikom, ono će poslati i kolačić. Pomoću *PHP-a* se može stvoriti i dohvatiti vrijednost kolačića. Kolačić se u PHP-u kreira funkcijom *setcookie()*. U kodu je napisano da ako "zapamti" nije prazno, korisnik bude upamćen sat vremena. Kod prijave i registracije postoji varijabla uloga koja predstavlja ulogu prijavljenog korisnika. Može biti administrator ili korisnik što je u prijašnjem tekstu objašnjeno. Na slici 4.20. prikazan je izgled sučelja za prijavu, dok se na slici 4.21. može vidjeti dio koda za prijavu.

Prijava Vaše imer Unišite ime **Fmail** Upišite email Lozinka Upišite lozinki Login <sup>2</sup> Upamti me Cancel

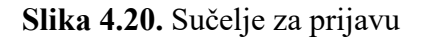

```
\langle?php
include_once 'spoj.php';
$msg = 'Unesite vaše podatke.';
session_start();
$_SESSION['email'] = "";
if (isset($ POST['login']) && !empty($ POST['ime']) && !empty($ POST['password'])) {
      $sql = "SELECT * FROM korisnici";
      $q = mysqli_query({\text{\$conn, $sq1$}});while ($line = mysqli_fetch_array($q, MYSQLI_ASSOC)) {
             if (\frac{1}{2} \cdot POST['ime'] == \frac{1}{2} \cdot \frac{1}{2} \cdot \frac{1$_SESSION['loggedin'] = true;
                    $_SESSION['id'] = $line['id'];
                    $ SESSION['email'] = $ POST['email'];
                    $_SESSION['uloga'] = $line['uloga'];
                    $ SESSION['ime'] = $line['ime'];
                    header('Location: index.php');
             else <math>{}_{</math>{}<math>{}_{</math>{}<math>{}_{</math>$msg = 'Uneseni podaci su krivi.';
```
**Slika 4.21.** Dio koda za prijavu

#### <span id="page-42-0"></span>**4.7. Pregled asortimana**

Odabirom stavke *Pregled asortimana* na navigacijskoj traci korisnik ima mogućnost vidjeti ponuđene artikle, odnosno, stavke koje se nalaze u bazi podataka. Ako je korisnik na stranici samo gost, nema mogućnost dodavanja stavki u košaricu, no ako je registriran tj. prijavljen može dodavati u košaricu. Kod se nalazi u datoteci zenskaOdjeca.php. Pokreće se sesija sa <?php session start(); include once 'spoj.php'; ?> što je već objašnjeno. Na vrhu, nalazi se  $\leq$ ul class="breadcrumb"> i unutra je link za povratak na početnu stranicu te naziv podstranice na kojoj se trenutno nalazimo. Također, kreiran je filter pomoću kojega se pretražuje odjeća s kodom u datoteci search.php na način da se pomoću "SELECT" iz baze dohvaćaju proizvodi iz tablice "proizvodi" prema određenim zahtjevima, te se filtriraju. Ako je search bar prazan i kliknemo na pretraži, prikazat će se svi proizvodi. Prema tipu, marki i nazivu je važno upisati jedno od tog troje te se tako prikazuju proizvodi pod punim nazivom, a koji sadržavaju uneseni dio naziva. Za pretragu, tj. klikom na gumb "Pretraži" koristi se *AJAX* kao i za spomenute gumbove u tekstu. Korištenjem *Bootstrap*-a i *CSS*-a kreirane su kartice za svaki proizvod sa slikom istoga, te cijenom i nazivom. Unutar kartice sa slikom i informacijama o artiklu, nalazi se gumb *Dodaj u košaricu*. Za to se koristi funkcija dodajUKosaricu(id, naziv, stavka) koja u sebi sadrži *AJAX* pomoću kojega se ispisuje da je *Artikl dodan u košaricu* neposredno nakon gumba dodaj u košaricu. U url je navedena funkcija addToCart.php koja služi za dodavanje artikala u košaricu. na način da kada korisnik klikne na gumb *Dodaj u košaricu*, prvo se provjerava korisnik te njegova košarica u bazi, te koliko tablica ima redova, zatim se u tablicu "stavka" u bazi podataka dodaje "stavka", odnosno artikl koji je dodan u košaricu. Artikala može biti više te njihova količina može biti veća od 1. Isto tako broj istog artikla se može smanjivati ili povećavati. Broj artikala nikada ne može biti manji od 1, samo u slučaju kada se artikl, odnosno "stavka" iz košarice ukloni. Kada se klikne na gumb, automatski se ispisuje da je Artikl dodan u košaricu pomoću AJAX-a naredbom "echo", a u suprotnom ako nešto nije u redu ispisuje se error. U lijevom uglu dolje, nalazi se prozor koji prikazuje stanje košarice. Pomoću funkcije toggle\_cart() može se smanjiti, tj spustiti kako bi se sadržaj s artiklima pregledavao neometano. Početno stanje košarice iznosi 0, tj. \$ukupno = 0;. Zatim se radi provjera po id-u, odnosno iz baze se provjerava pomoću "SELECT id from kosarica where korisnik id = \$session id"; korisnik koji je trenutno prijavljen i njegova košarica. Proizvod se dodaje u košaricu. Svi artikli koji su dodani u košaricu nalaze se u tablici "stavka"; "SELECT \* FROM stavka WHERE kosarica id = \$kosarica id";. Dodavanjem stavki, nižu se jedna ispod druge, te postoji mogućnost povećanja količine čime se automatki povećava cijena te se zbraja konačna cijena svih artikala u košarici. Kreiran je gumb *Zabilježi količine* te klikom na njega u desnom gornjem uglu ispisuje se poruka *Količine odabranih artikala su zabilježene*. Za to se koristi *AJAX* unutar funckije function updateKolicine() na način da se definira url, a u ovom slučaju je to updateCartAmounts.php, datoteka s kodom za izvođenje koji se sastoji od PHP-a. Type je *POST* što znači da se je svrha funkcije promjena podataka u bazi. Ako je sve u redu, ispisat će se navedeni tekst pomoću: success: function(response) { toastr["success"]("Količine odabranih artikala su zabilježene.");, a u suprotnom se ispisuje *error*. Također pomoću klika na "x", stavke se mogu ukloniti iz košarice te se briše cijena i podatci o obrisanom artiklu, a za to se koristi funkcija function ukloniIzKosarice(stavka\_id) s parametrom stavka\_id, gdje se također korištenjem *AJAX*-a u url-u uključuje datoteka removeFromCart.php za uklanjanje proizvoda iz košarice. Radi se na način da se provjerava tablica "kosarica" po korisnik id-u te se pronalazi koji je to korisnik i njegova košarica, a zatim se brišu odabrane stavke iz tablice. Pored gumba *Zabilježi količine* nalazi se gumb *Završi kupovinu* te klikom na njega radi se preusmjeravanje na podstranicu s košaricom kreiranom u datoteci kosarica.php što je objašnjeno u daljnjem tekstu. Funkcija updateKolicine() odnosi se na gumb *Zabilježi količine*. Naime, ako su stavke u košarici dodane u jednom primjerku, korisnik nema mogućnost klika na gumb, a ako su količine veće od 1 pomoću *AJAX*-a se ispisuje da su količine zabilježene. Kod se nalazi u funkciji updateKolicine(). Također, i na ovoj podstranici koristi se gumb *Povratak na vrh* po istom principu kao što je već opisano. Slikom 4.22. prikazan je izgled podstranice za pregled asortimana. Na slikama 4.23. i 4.24. prikazan je kod za manipuliranje podacima u košarici, a slikama 4.25. i 4.26. prikazan je kod za zapisivanje količine artikala u košarici i dio koda za dodavanje artikala u košaricu.

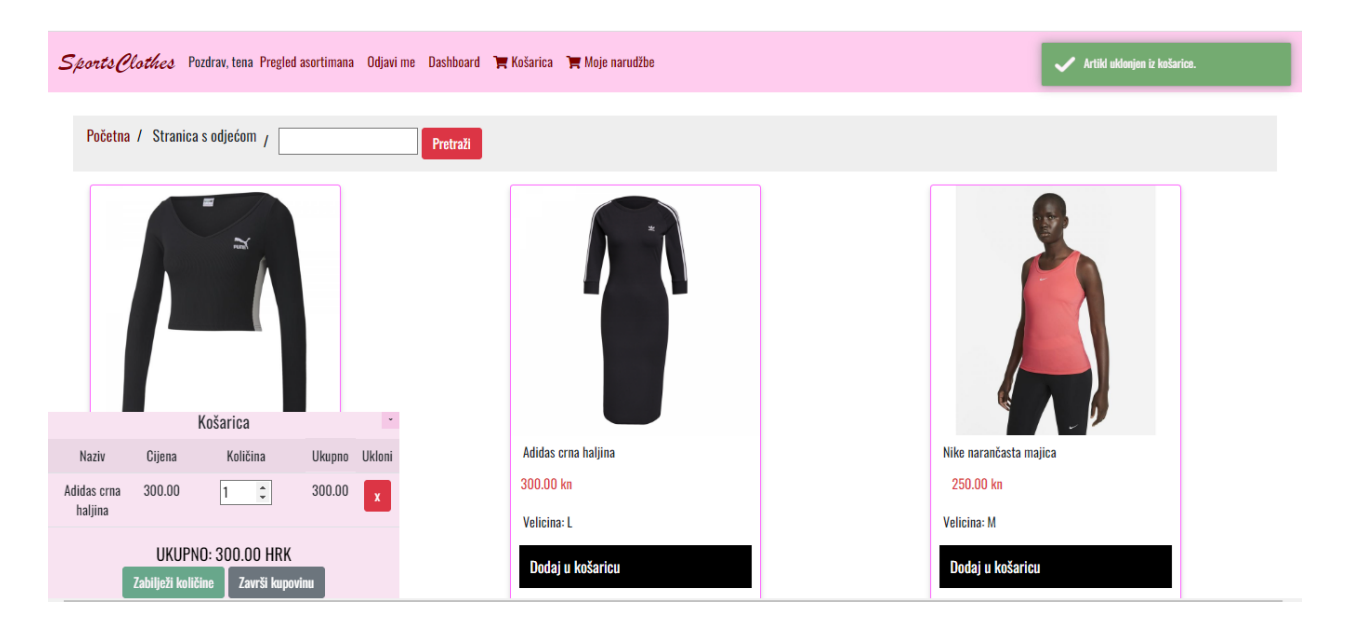

**Slika 4.22.** Prikaz podstranice za pregled asortimana (zenskaOdjeca.php)

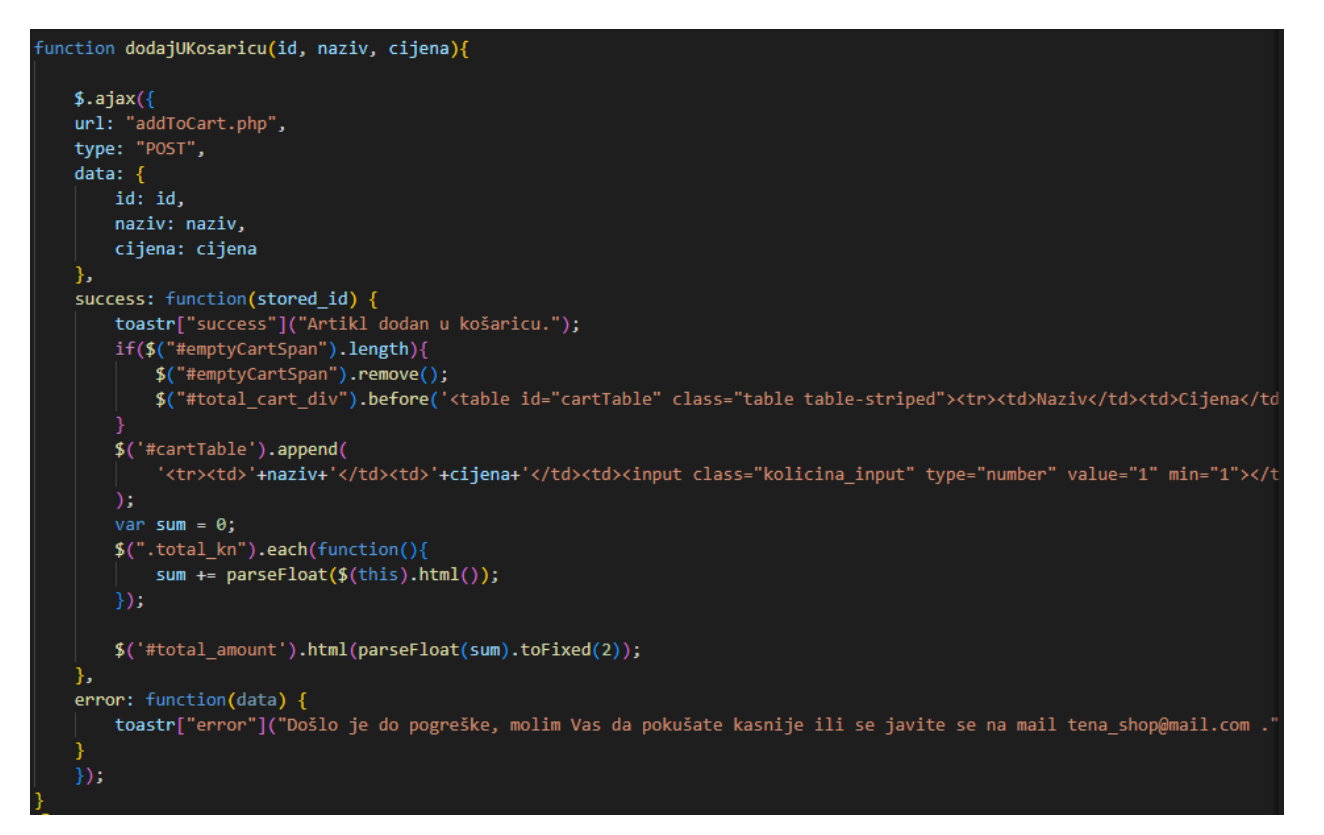

**Slika 4.23.** Funkcija dodajUKosaricu

Na slici 4.23. vidi se kod unutar funkcije dodajUKosaricu koji je opisan u tekstu iznad.

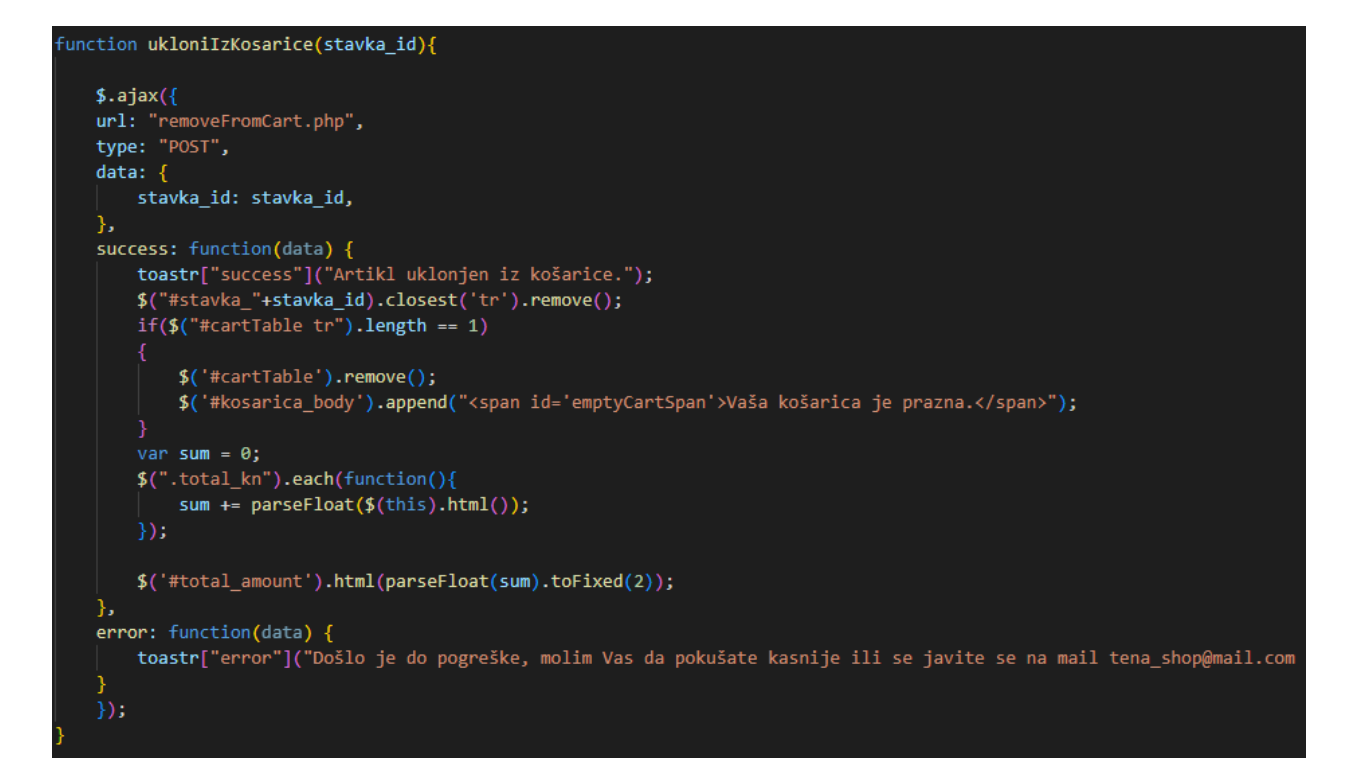

**Slika 4.24.** Funkcija ukloniIzKosarice

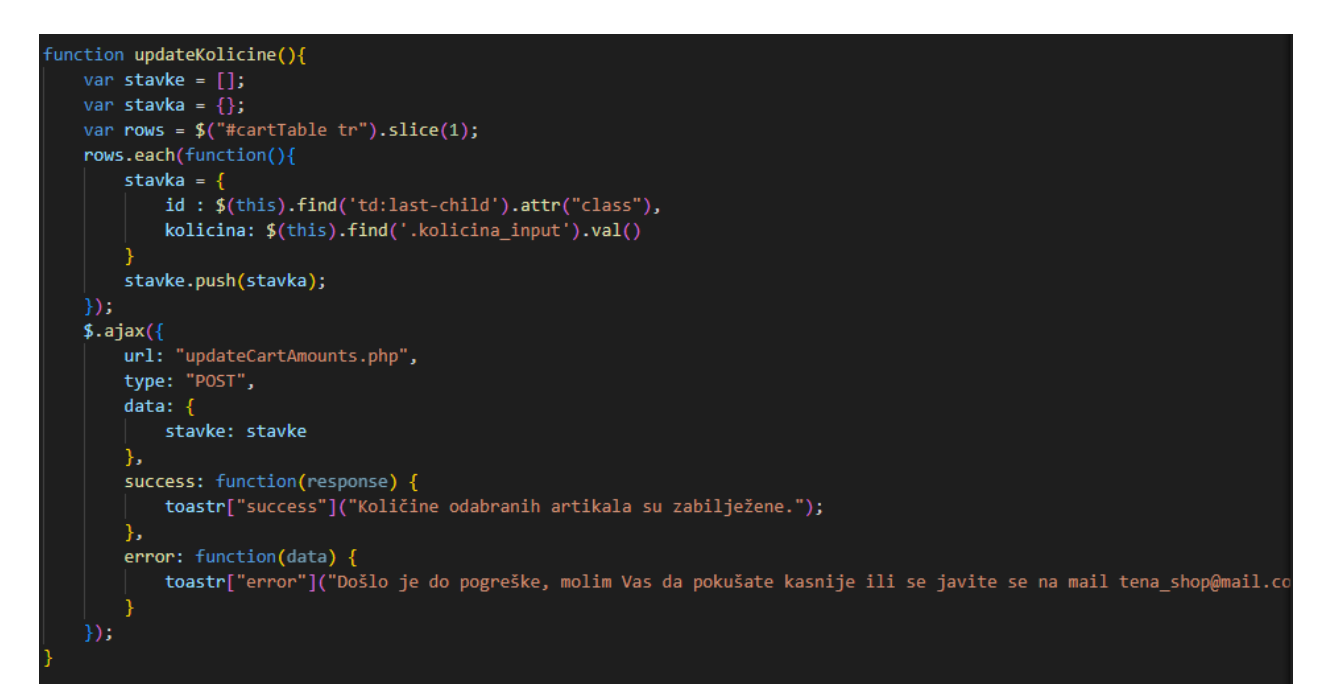

**Slika 4.25.** Funkcija updateKolicine

```
\langle?php
session start();
include_once 'spoj.php';
$id = $POST['id'];$cijena = $POST['cijena'];$naziv = $POST['naziv'];$user_id = $_SESSION['id'];$sql = "SELECT id FROM kosarica WHERE korisnik_id = $user_id";
$result = mysqli_query ($conn, $sql);if (mysqli_num_rows($result) > 0) {
    while($row = mysqli_fetch_assoc($result)) {
        $kosarica_id = $row['id'];$sql = "INSERT INTO stavka (kosarica_id, naziv, cijena) VALUES($kosarica_id, '$naziv', $cijena)";
if (mysqli_query($conn, $sql)) {
   $last_id = mysqli_insert_id($conn);
    echo $last_id;
} else \{echo "Error: " . $sql . "<br>" . mysqli_error($conn);
  mysqli_close($conn);
```
**Slika 4.26.** Kod iz datoteke addToCart.php

Na isti način funkcionira i brisanje stavke iz košarice kao i na slici 4.26. samo što se umjesto "INSERT INTO" koristi "DELETE FROM".

#### <span id="page-47-0"></span>**4.8. Košarica**

Unutar datoteke kosarica.php nalazi se kod vezan za konkretnu košaricu koja se otvara klikom na *Košarica* u sklopu navigacijske trake. Kao i za svaku podstranicu, unutar *PHP* skripte uključena je datoteka navbar.php. Zatim je kreirana već spomenuta klasa "breadcrumb" koja sadrži link za povratak na početnu stranicu i tekst na kojoj stranici se korisnik trenutno nalazi. Zatim, izrađena je tablica koja zapravo predstavlja košaricu. Sastoji se od id-a stavke u košarici, naziva, cijene za jedan artikl, količine artikala te ukupne cijene. Osim toga, krajnje desno u tablici nalazi se gumb za uklanjanje pojedine stavke iz košarice. Prvo se provjerava id korisnika te koja košarica u bazi

njemu pripada i s kojim stavkama. Početno je postavljeno da su cijena i količina jednake nuli sa: \$cartPrice = 0; \$cartQuantity= 0. Također, na samom dnu košarice računa se ukupna cijena artikala prema količini i cijeni istih. Kao i kod svake podstranice, na samom dnu nalazi se *footer*. Slikama 4.27. i 4.28. prikazan je dio koda unutar datoteke kosarica.php.

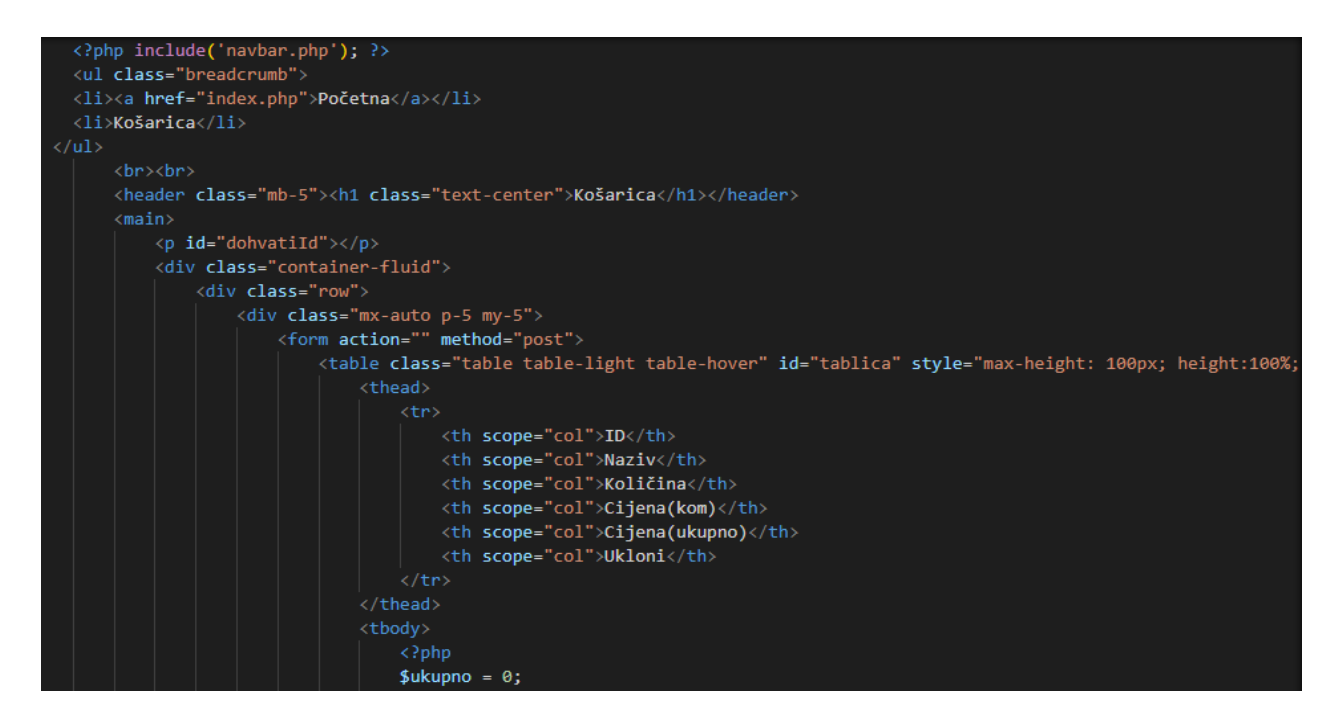

**Slika 4.27.** Dio koda za izgled košarice i podstranice kosarica.php

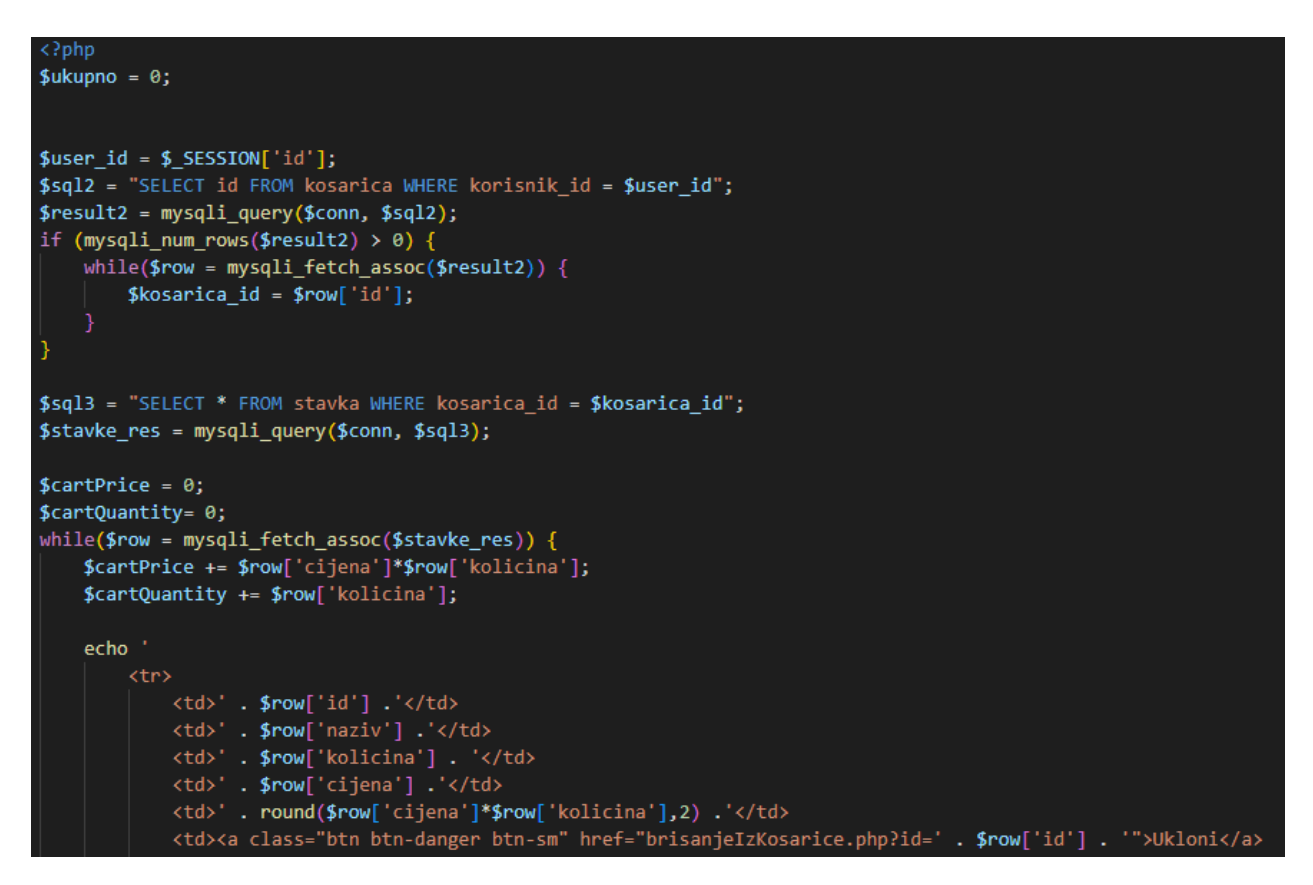

**Slika 4.28.** Dio koda za funkcionalnost košarice

#### <span id="page-49-0"></span>**4.9. Dashboard**

Stavka *Dashboard* nalazi se također na navigacijskoj traci te služi administratoru kako bi mogao obavljati određene radnje na stranici. Mogućnosti su mu upravljanje korisnicima te artiklima. Izgled podstranice kreiran je u datoteci administracija.php gdje je naznačeno da se sesija pokreće samo ako je prijavljen administrator, što je spomenuto i prije. U suprotnom na navigacijskoj traci nije prikazana opcija *Dashboard*. Kreiran je gumb za povratak na početnu stranicu uređen u *CSS*u te se ispod nalazi tablica sa gumbovima *Upravljaj korisnicima* i *Upravljaj proizvodima*. Klikom na te gumbove se otvaraju nove podstranice. Za prvi gumb to je podtsranica sa popisom korisnika za koju je kod napisan u datoteci korisnici.php. Kreirana je tablica s korisnicima i njihovim podacima iz baze: id, ime, e.mail i uloga te dva gumba. Gumb *Uredi* služi za izmjenu podataka koju odrađuje administrator, radi se manipulacija nad podacima iz baze koji se klikom na gumb "Izmjeni" mijenjaju. Klikom na gumb *Obriši* taj korisnik se briše iz baze. Isti princip vrijedi i za *Upravljanje artiklima* gdje se podaci mogu uređivati, a isti su spremljeni u bazi: id, marka, naziv, velicina, cijena, kolicina, tip i slika. Kod za manipulaciju korisnicima i artiklima nalazi se u datotekama obrisiKorisnika.php, obrisiProizvod.php, unesiProizvode.php, urediKorisnika.php i urediProizvode.php. Neki od dijelova koda prikazani su u daljnjim slikama: 4.29, 4.30. i 4.31.

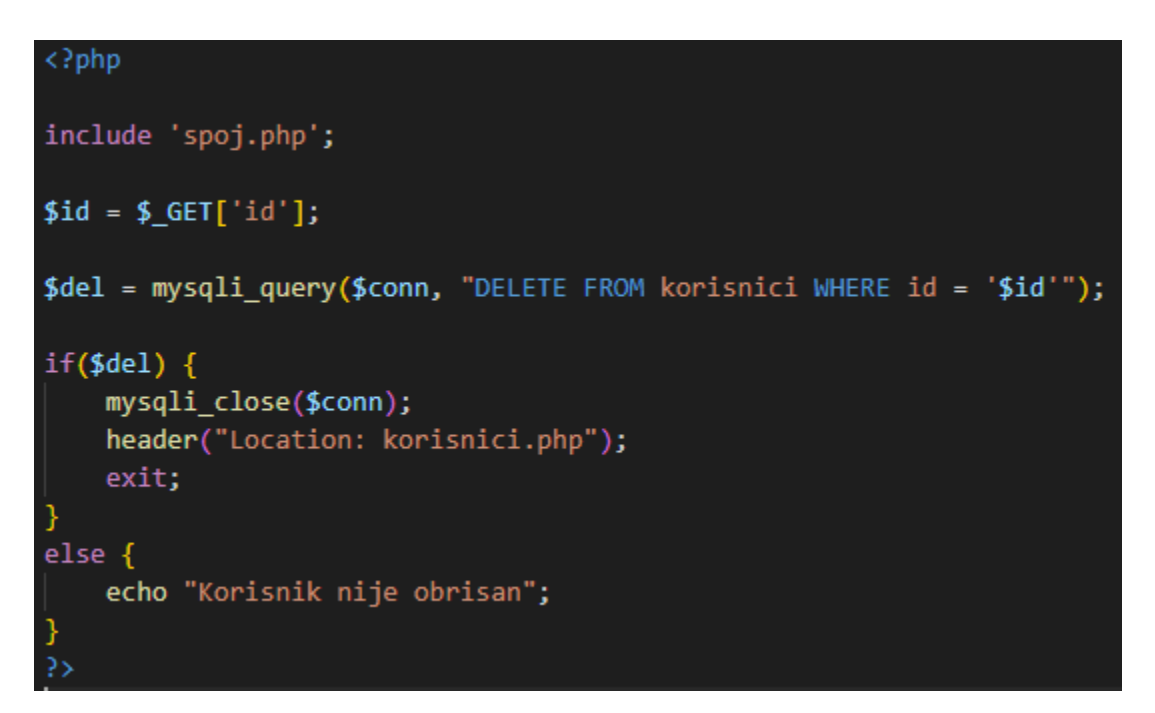

**4.29.** Kod iz datoteke obrisiKorisnika.php

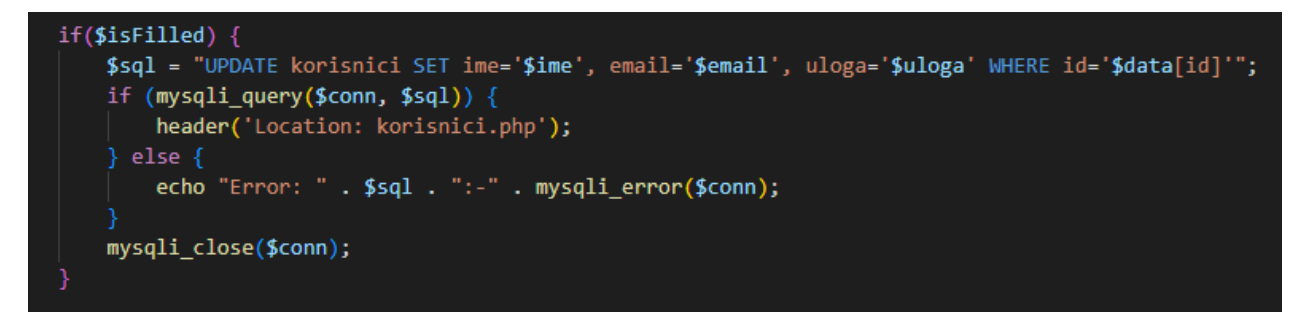

**Slika 4.30.** Dio koda iz datoteke urediKorisnika.php

```
\langle?php
if (!PHP_SESSION_ACTIVE) session_start();
include_once 'spoj.php';
$errorMsg = "";$kolicina = $cijena = null;$marka = $naziv = $tip = $slika = $velicina = "";$isFilled = true;if (isset({\text{#}}_POST['spremi']) {
    $marka = $POST['marka'];\frac{1}{2}naziv = $_POST['naziv'];
    $velicina = $POST['velicina'];$cijena = $ POST['cijena'];
    $kolicina = $POST['kolicina'];$tip = $POST['tip'];$slika = $POST['slika'];$errorMsg = "";if (empty(\$_POST['marka']) ) {
        $errorMsg .= "Marka obavezna. ";
        $isFilled = false;else $marka = $POST['marka'];if (empty(\$_POST['naziv']) ) {
        $errorMsg .= "Naziv obavezan. ";
        $isFilled = false;
    else \text{Snaziv} = \text{SPOST}['naziv'];
```
**4.31.** Dio koda iz datoteke unesiProizvode.php

#### <span id="page-51-0"></span>**4.10. Moje narudžbe**

Stavka *Moje narudžbe* nalazi se na navigacijsoj traci i predstavlja narudžbe koje je korisnik naručio, odnosno stavke dodane u košaricu te spremljene u tablicu "narudžbe" u bazi. Osim toga, postoji i tablica "narudzbe stavke" u kojoj se nalaze stavke iz pojedinih narudžbi. Kod je napisan u datoteci moje narudzbe.php. Pomoću session start(); pokrenuta je sesija te se koristi već spomenuti include\_once 'spoj.php'; za spajanje na bazu podataka. Kreirana je tablica *Moje* narudžbe s podacima "Broj narudžbe", Vrijeme narudžbe", "Ukupna cijena" i "Artikli". Provjerava se korisnik po \$user id" i njegova košarica, te se provjeravaju narudžbe koje je korisnik napravio te se na temelju prikupljenih podataka iz baze u tablici ispisuju podaci o narudžbi što se može vidjeti na slici 4.32.

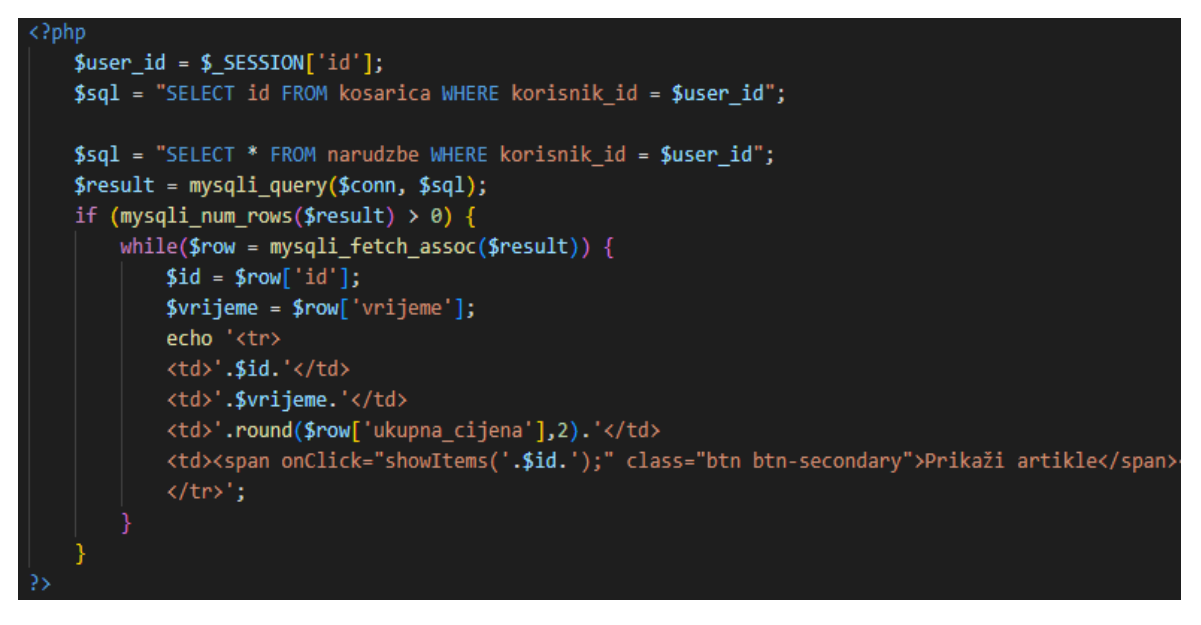

**Slika 4.32.** Dio koda iz datoteke moje\_narudzbe.php

#### <span id="page-53-0"></span>**5. RAD APLIKACIJE**

Web trgovina za odjeću je interaktivna aplikacija koja zahtjeva korisničku aktivnost. Korisnik, odnosno gost, bez prijave može samo pregledavati sadržaj aplikacije bez mogućnosti dodavanja artikala u košaricu i njihove kupnje. To se omogućava odabirom elementa *Pregled asortimana* na navigacijskoj traci i ostalih sadržaja aplikacije, primjerice spomenutih linkova u *footer-*u gdje korisnik može naći informacije u samoj trgovini i pravilima kupovine. Stoga, potrebno se registrirati kako bi se mogla obavljati kupnja i naručivanje. Odabirom *Registracija* u navigacijskoj traci korisnik upisuje odgovarajuće podatke te mu se kreira korisnički račun. Svaki daljnji put potrebna je samo prijava. Ako je prijavljen kao Korisnik, ima mogućnost pregledavanja asortimana i dodavanja istog u košaricu, mijenjanja količine i brisanja istoga. Po završetku, klikom na gumb *Kupi* u elementu *Košarica* obavlja kupovinu te mu se prikazuje što je kupio, cijena i ostali podaci. Ako korisnik ne želi izvršiti kupovinu može se odjaviti klikom na ponuđenu opciju na navigacijskoj traci. Nadalje, ako je korisnik registriran tj. prijavljen kao administrator, ima veće mogućnosti. Može upravljati svim prijavljenim korisnicima i pohranjenim podacima u bazi na način da ih briše i mijenja nazive, veličinu, mail korisnika, lozinku itd. Pristup tim promjenama Administrator ima odabirom *Dashboard* linka na navigacijskoj traci. Sa svake podstranice moguće je izaći tj. vratiti se na prethodnu pomoću strjelice u lijevo ili klikom na gumb ili link, ako postoji, koji vodi korisnika na početnu stranicu. Korisnik koji je obavio kupovinu i narudžbu te se odjavio, ponovnom prijavom opet može obavljati sve po istim pravilima. Na slici 5.1. prikazan je izgled košarice koja je predstavljena tablicom, a slikom 5.2. prikazano je sučelje *Dashboard* namijenjeno Administratoru.

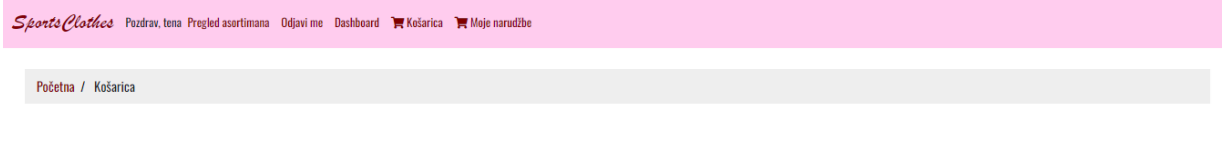

## Košarica

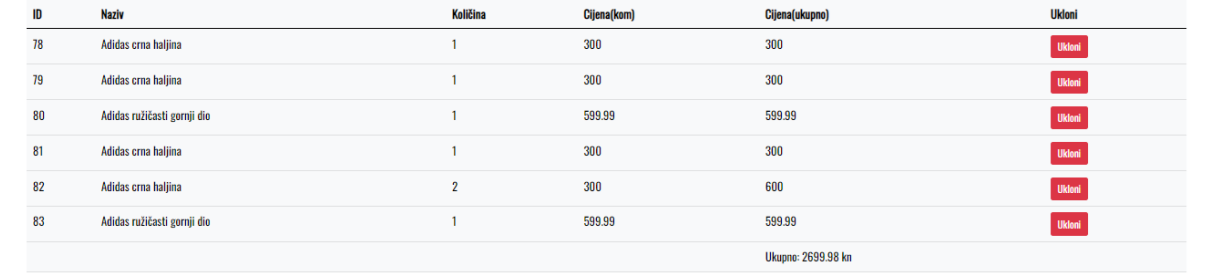

### **Slika 5.1.** Izgled stranice s funkcionalnosti Košarica

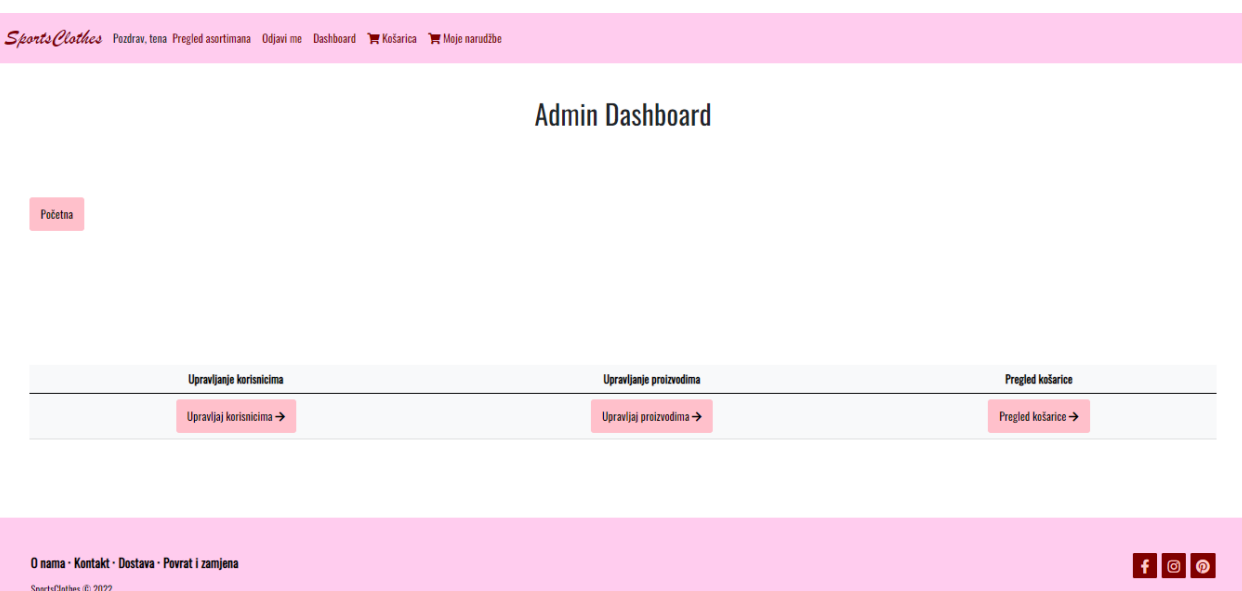

**Slika 5.2.** Administratorska stranica za upravljanje

# <span id="page-55-0"></span>**6. ZAKLJUČAK**

Web trgovina za odjeću koja je detaljno opisana u ovom završnom radu predstavlja web aplikaciju napravljenu prema ideji koja je stvorena iz nastale situacije s Covid-19 virusom i pojavom sve većeg interesa za online kupovinom. Napravljen je prikaz pet sličnih rješenja, odnosno web aplikacija s istom tematikom. Aplikacija je izrađena pomoću tehnologija koje se većinom, gotovo svaka od njih, koriste za izradu web aplikacija i stranica. Temelj za izradu "kostura" aplikacije je *HTML* koji je korišten za sve glavne dijelove. Nadalje, za doradu dizajna korišteni su *CSS* i *Bootstrap 5* kako bi stranica izgledala ljepše te privlačnije korisniku, a samim time bila i interaktivna. Osim toga, interaktivnost stranice postignuta je i korištenjem *JavaScript*-a. Svi podaci koji su uneseni korištenjem aplikacije i prethodno, primjerice artikli u asortimanu, spremljeni su u relacijsku bazu podataka MySQL. Za dodatne funkcionalnosti korišten je i *AJAX*. Pri izradi aplikacije, za kreiranje i modeliranje baze podataka korišten je *XAMPP* web server koji je *open source*, odnosno otvorenog koda. Također, prikazan je ER model baze podataka sa svim entitetima i atributima. Napravljena je usporedba web aplikacije i web trgovine te prikazana shema rada web aplikacije. Sve radnje i mogućnosti, kao i tehnologije korištene pri izradi Web trgovine za odjeću detaljno su opisane u ovom završnom radu.

# <span id="page-56-0"></span>**LITERATURA**

[1] Ferivi Sport, dostupno na: <https://ferivisport.hr/> (Pristupljeno 7.6.2022.)

[2] AboutYou, dostupno na:<https://www.aboutyou.hr/> (Pristupljeno 7.6.2022.)

[3] Buzz Sneakers, dostupno na: [https://www.buzzsneakers.com/HRK\\_hr](https://www.buzzsneakers.com/HRK_hr) (Pristupljeno 8.6.2022.)

[4] Taf, dostupno na:<https://www.taf.hr/> (Pristupljeno 8.6.2022.)

[5] Mass, dostupno na:<https://www.mass-shoes.com/> (Pristupljeno 8.6.2022.)

[6] GeeksforGeeks, dostupno na: [https://www.geeksforgeeks.org/difference-between-web](https://www.geeksforgeeks.org/difference-between-web-application-and-website/)[application-and-website/](https://www.geeksforgeeks.org/difference-between-web-application-and-website/) (Pristupljeno 8.6.2022.)

[7] Tech Target, dostupno na: [https://www.techtarget.com/searchsoftwarequality/definition/3](https://www.techtarget.com/searchsoftwarequality/definition/3-tier-application) [tier-application](https://www.techtarget.com/searchsoftwarequality/definition/3-tier-application) (Pristupljeno 8.6.2022.)

[8] freeCodeCamp, dostupno na: [https://www.freecodecamp.org/news/what-is-html-definition](https://www.freecodecamp.org/news/what-is-html-definition-and-meaning/)[and-meaning/](https://www.freecodecamp.org/news/what-is-html-definition-and-meaning/) (Pristupljeno 8.6.2022.)

[9] MDN, dostupno na: [https://developer.mozilla.org/en-](https://developer.mozilla.org/en-US/docs/Learn/CSS/First_steps/What_is_CSS)[US/docs/Learn/CSS/First\\_steps/What\\_is\\_CSS](https://developer.mozilla.org/en-US/docs/Learn/CSS/First_steps/What_is_CSS) (Pristupljeno 8.6.2022.)

[10] Hostinger, dostupno na:<https://www.hostinger.com/tutorials/what-is-bootstrap/> (Pristupljeno 9.6.2022.)

[11] freeCodeCamp, dostupno na: [https://www.freecodecamp.org/news/what-is-php-the-php](https://www.freecodecamp.org/news/what-is-php-the-php-programming-language-meaning-explained/)[programming-language-meaning-explained/](https://www.freecodecamp.org/news/what-is-php-the-php-programming-language-meaning-explained/) (Pristupljeno 9.6.2022.)

[12] MDN, dostupno na: [https://developer.mozilla.org/en-](https://developer.mozilla.org/en-US/docs/Learn/JavaScript/First_steps/What_is_JavaScript)

[US/docs/Learn/JavaScript/First\\_steps/What\\_is\\_JavaScript](https://developer.mozilla.org/en-US/docs/Learn/JavaScript/First_steps/What_is_JavaScript) (Pristupljeno 9.6.2022.)

[13] javaTpoint, dostupno na:<https://www.javatpoint.com/what-is-jquery> (Pristupljeno 9.6.2022.)

[14]. Tutorials Point, dostupno na: [https://www.tutorialspoint.com/ajax/what\\_is\\_ajax.htm](https://www.tutorialspoint.com/ajax/what_is_ajax.htm) (Pristupljeno 10.6.2022.)

[15] Educative, dostupno na:<https://www.educative.io/answers/what-is-visual-studio-code> (Pristupljeno 10.6.2022.)

[16] Vocabulary, dostupno na:<https://www.vocabulary.com/dictionary/diagram> (Pristupljeno 13.6.2022.)

[17] javaTpoint, dostupno na: <https://www.javatpoint.com/xampp> (Pristupljeno 14.6.2022.)

[18] WordPress, dostupno na: <https://wordpress.org/support/article/phpmyadmin/> (Pristupljeno 14.6.2022.)

# <span id="page-58-0"></span>**SAŽETAK**

Web aplikacija pod nazivom Web trgovina za odjeću izrađena je u *HTML* jeziku te dorađena pomoću tehnologija: *CSS, Bootstrap 5, JavaScript, JQuery i AJAX*. Ovisno je li korisnik registriran kao Korisnik ili Administrator ili je samo Gost, ima razne mogućnosti u aplikaciji, a to su: pregled asortimana, dodavanje sadržaja u košaricu, manipuliranje sadržajem, ali i korisnicima te artiklima, ako ima ulogu Administratora. Na posljetku, moguća je kupovina proizvoda, naručivanje, te odjava iz sesije.

Ključne riječi: HTML , odjeća, PHP, trgovina, web aplikacija

## <span id="page-59-0"></span>**ABSTRACT**

#### **Clothing web shop**

The web application Clothing web shop was created in *HTML* language and refined using technologies: *CSS, Bootstrap 5, JavaScript, JQuery and AJAX*. Depending on is user registered as a User or Administrator or is just a Guest, he has various options in the application, such as: viewing the assortment, adding items to the cart, manipulating the content, but also manipulate with users and articles too, if user has the role of Administrator. Finally, it is possible to purchase the product, order it and log out of the session by end of using the web application.

**Keywords:** clothing, HTML, PHP, store, web application

# <span id="page-60-0"></span>**ŽIVOTOPIS**

Tena Rozing rođena je 4.12.2000. u Osijeku. Završila je Osnovnu školu "Vladimir Nazor" u Čepinu. Opću gimnaziju je završila 2019. godine u Osijeku, te nakon toga upisuje stručni studij računarstva na Fakultetu elektrotehnike, računarstva i informacijskih tehnologija u Osijeku.

 $\mathcal{L}_\text{max}$  and  $\mathcal{L}_\text{max}$  and  $\mathcal{L}_\text{max}$  and  $\mathcal{L}_\text{max}$  and  $\mathcal{L}_\text{max}$ 

Potpis autora